# TD Move 5000 et TD Desk 5000

Guide de configuration et de dépannage

### Pour le Desk 5000

- Terminaux autonomes et semi-intégrés
- Avec ou sans clavier NIP (iPP315 ou Desk 1500)

### Pour le TD Move 5000

- Terminaux autonomes et semi-intégrés
- avec l'application iPay@Table

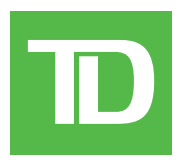

#### Copyright © 2024 Banque Toronto-Dominion

*Cette publication confidentielle est la propriété de la Banque Toronto-Dominion, et est uniquement destinée à l'usage des commerçants clients des Solutions aux commerçants TD. Cette publication ne peut être reproduite ou distribuée en tout ou en partie, pour toute autre utilisation sans autorisation écrite d'un représentant autorisé de la Banque Toronto-Dominion.*

*Le mot et les logos BluetoothMD sont des marques déposées appartenant à Bluetooth SIG, Inc. et sont utilisées sous licence par la TD. Les autres marques et noms commerciaux appartiennent à leurs propriétaires respectifs.*

#### AVIS

La Banque Toronto-Dominion se réserve le droit de modifier les spécifications à tout moment et sans préavis. La Banque Toronto-Dominion n'est en *aucun cas responsable de l'utilisation par les clients commerçants de l'information contenue dans cette publication, incluant sans toutefois s'y limiter les atteintes aux droits de propriété intellectuelle ou autres droits détenus par des tiers et résultant d'une telle utilisation.*

# Table des matières

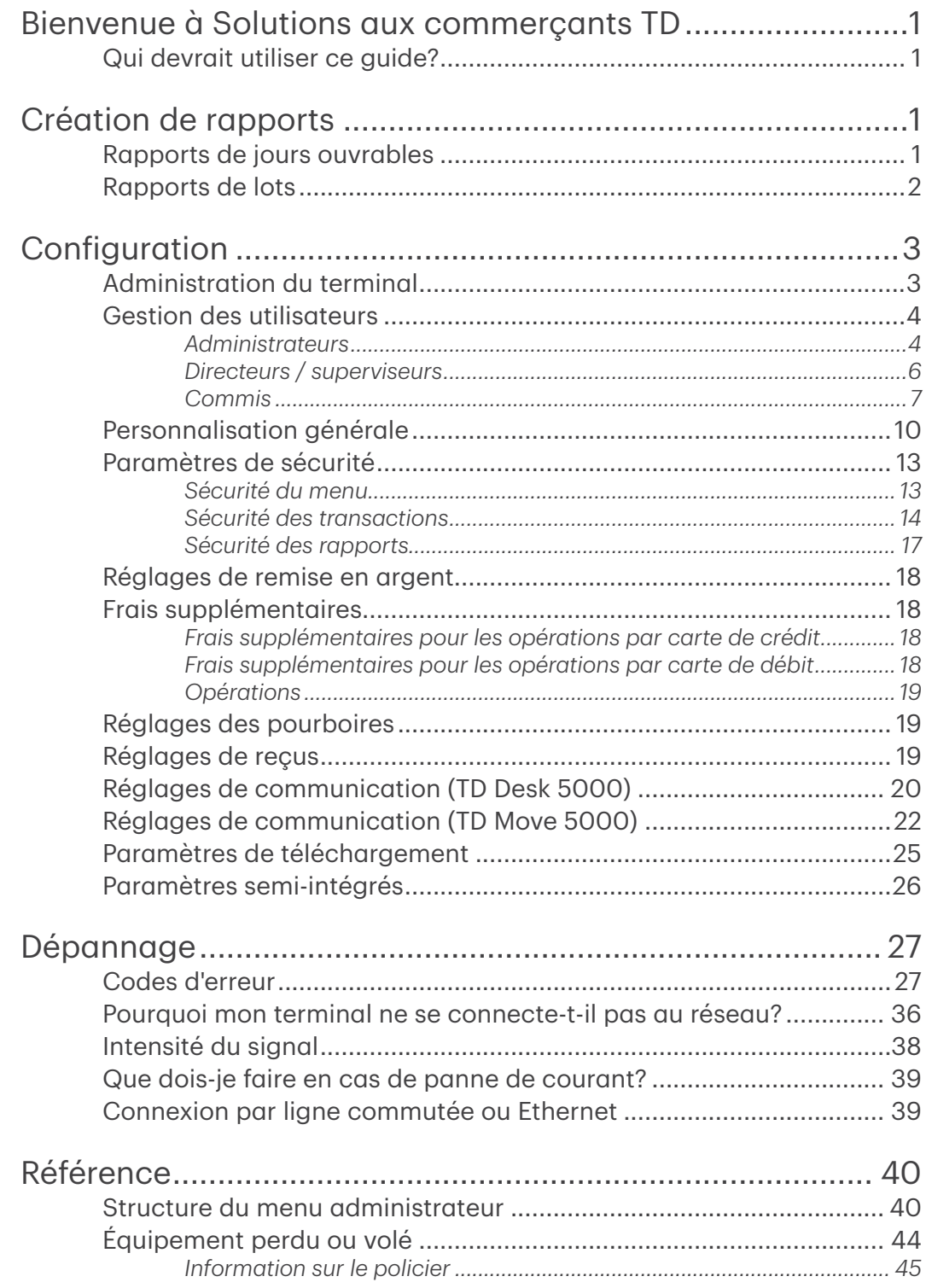

# <span id="page-4-0"></span>Bienvenue à Solutions aux commerçants TD

Voici un nouveau produit formidable offrant une nouvelle fonctionnalité pour vous, le commerçant. La documentation suivante fournira des renseignements utiles sur l'équipement, ses fonctionnalités et les Solutions aux commerçants TD. Veuillez vous assurer de lire ce guide afin de vous familiariser avec les capacités du TD Desk 5000 et TD Move 5000 et avec la façon dont il peut répondre aux besoins de votre entreprise.

Votre terminal est installé et il est maintenant temps pour vous d'en apprendre davantage sur ses caractéristiques et capacités.

# Qui devrait utiliser ce guide?

Vous utiliseriez ce guide si vous utilisez les terminaux TD Desk 5000 ou TD Move 5000 dans votre entreprise.

# Création de rapports

Les options de création de rapports suivantes sont réparties en différents groupes, jours ouvrables et lots. Vous avez accès à tous les rapports de jours ouvrables et de lots, qui seront abordés dans ce guide.

# Rapports de jours ouvrables

Appuyez sur la touche OK, puis sur Rapports, et sélectionnez ensuite l'une des options suivantes :

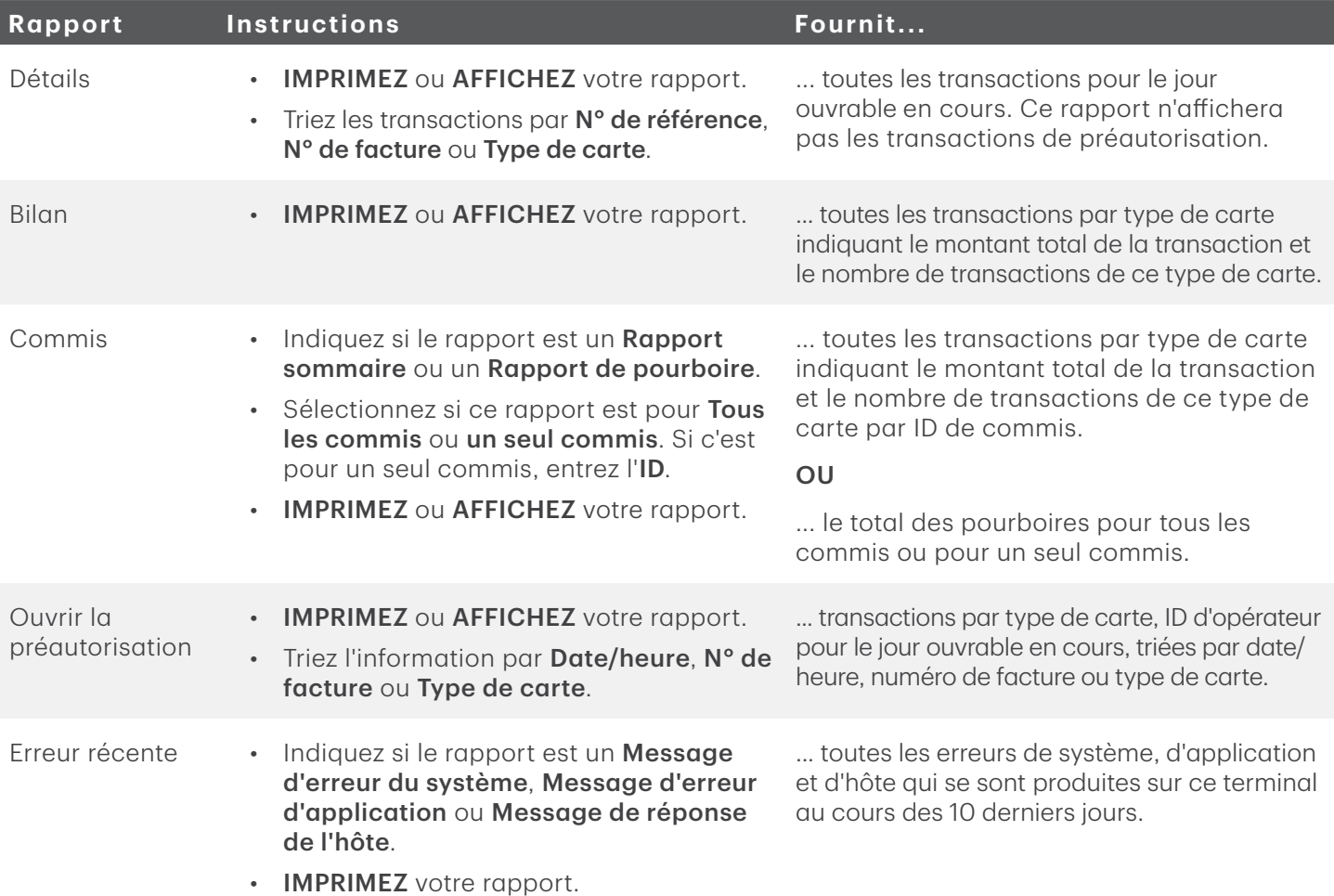

# <span id="page-5-0"></span>Rapports de lots

Ces rapports concernent toutes les transactions effectuées dans un lot particulier. Un rapport montrant les transactions effectuées sur le terminal depuis le dernier règlement/fermeture de journée est ensuite imprimé.

- 1. Appuyez sur l'icône Gestion  $\rightarrow$  Menu par lots  $\rightarrow$  Afficher l'historique.
- 2. Sélectionnez l'une des options suivantes (Totaux de lots, Afficher l'historique ou Interrogation du lot hôte).

### Totaux de lots

Cette option vous permet d'afficher le lot en cours sur le terminal.

3. Les totaux des lots sont indiqués en tenant compte des montants des ventes et des remboursements séparément.

### Afficher l'historique

Cette option vous permet d'afficher les 30 lots fermés précédents sur le terminal.

3. Indiquez les informations que vous souhaitez voir (N° de lot, Tout et Dernier lot).

N° de lot - Entrez le N° de lot et appuyez sur OK et le total du lot est affiché.

Tout - Les 30 derniers lots seront affichés.

Dernier lot - Sélectionnez la quantité de détails que vous voulez (Détail ou Bilan).

### Détails

- a) Indiquez la façon dont vous souhaitez trier et afficher l'information (N° de référence, N° de facture ou Type de carte).
- b) Faites défiler les informations avec les icônes fléchées.
- c) Appuyez sur l'icône Imprimer pour imprimer une copie de cette information.

### Bilan

a) L'information est imprimée automatiquement.

### Interrogation du lot hôte

Cette option vous permet d'afficher le lot en cours à l'hôte.

3. Sélectionnez l'option de visualisation préférée (Imprimer ou Bilan).

# <span id="page-6-0"></span>Configuration

Le TD Desk 5000 et TD Move 5000 vous offre une vaste gamme d'options afin de personnaliser votre terminal tout en vous aidant à gérer votre commerce. Voici quelques fonctions administratives standard :

- Gestion des utilisateurs (création, modification, suppression et déblocage des ID utilisateur bloqués)
- Mises à jour de paramètres (mettre à jour les paramètres sur votre terminal pour tenir compte des nouveaux renseignements comme les nouveaux types de paiement acceptés)
- Communications (modifications de la méthode de communication de votre terminal)
- Mode de formation (activer/désactiver ce paramètre pour former en toute sécurité les nouveaux employés à utiliser le terminal)
- Reçus (Modifications de la méthode et du moment de l'impression) et plus

Tout changement apporté au terminal sera écrasé la prochaine fois que vous effectuerez le téléchargement de l'hôte 1 ou de maintenance après une demande de règlement. Veuillez communiquer avec le Centre de contact de Solutions aux commerçants TD pour apporter des changements permanents à votre terminal.

# Administration du terminal

En utilisant les types d'utilisateurs, vous pouvez améliorer la sécurité de votre terminal contre les transactions frauduleuses et autoriser certaines fonctionnalités avancées pour vos employés de confiance. Le tableau ci-dessous regroupe les types d'utilisateurs et les fonctionnalités auxquelles ils peuvent accéder.

Remarque : Une hiérarchie d'utilisateurs détermine qui peut accéder à certaines fonctionnalités :

- Administrateur (niveau le plus élevé),
- Directeur.
- Superviseur, et
- Commis (niveau le moins élevé).

Solutions aux commerçants TD vous suggère fortement de créer et d'utiliser un ID de directeur pour vos besoins professionnels quotidiens et d'utiliser uniquement l'ID administrateur lorsque cela est absolument nécessaire. Certaines fonctions nécessitant un identifiant administrateur sont :

- Ajout, modification, suppression ou déblocage des ID de gestionnaire
- Toute fonctionnalité que vous avez protégée avec une connexion administrateur

Solutions aux commerçants TD suggère fortement d'enregistrer et de stocker les identifiants administrateur et directeur dans un endroit sûr pour référence ultérieure lors de leur création.

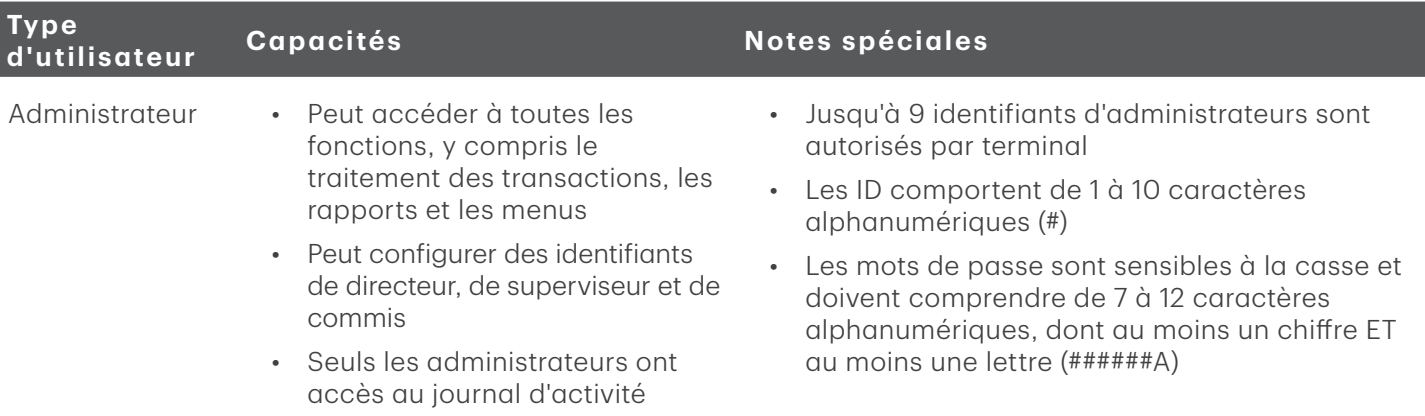

<span id="page-7-0"></span>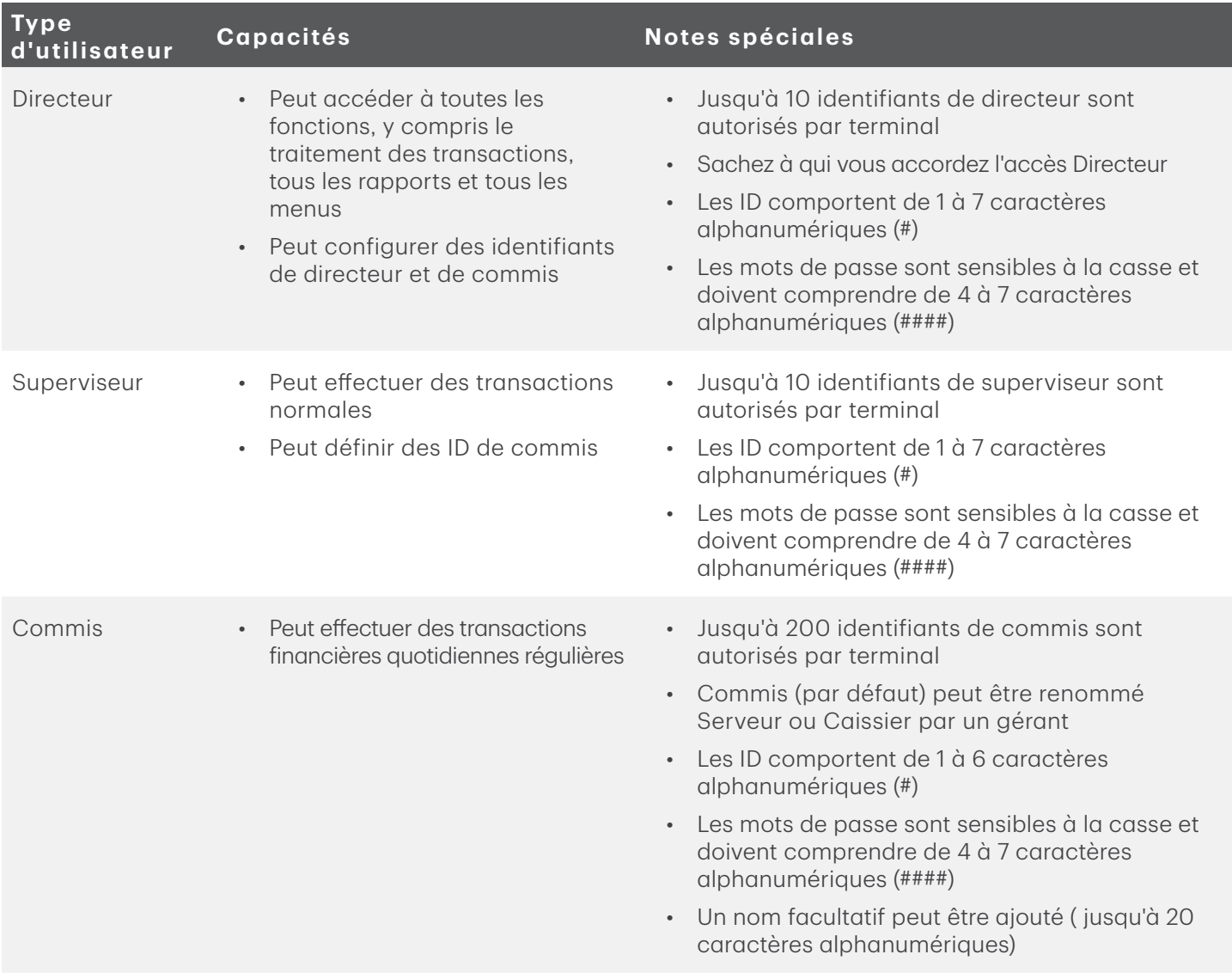

# Gestion des utilisateurs

### *Administrateurs*

### Créer un nouvel ID administrateur

Utilisez cette option pour ajouter un nouvel ID administrateur au terminal. Vous vous connectez en tant qu'administrateur pour lancer ce processus.

- 1. Appuyez sur l'icône Gestion  $\rightarrow$  Sécurité  $\rightarrow$  Configuration de l'administrateur  $\rightarrow$  Ajouter un administrateur.
- 2. Entrez le nouvel ID administrateur.

Les ID comportent de 1 à 10 chiffres (#).

### 3. Entrez le nouveau mot de passe.

Les mots de passe comportent de 7 à 12 caractères et utilisent au moins un chiffre ET une lettre (######A).

- 4. Entrez de nouveau le nouveau mot de passe et appuyez sur OK.
- 5. L'administrateur a été ajouté et vous êtes invité à en ajouter un autre si vous le souhaitez (Oui ou Non). Si vous sélectionnez **Oui**, passez à l'étape 2.

### Définir le blocage par mot de passe de l'administrateur

Utilisez cette option pour définir le nombre de minutes pendant lesquelles un utilisateur est bloqué après avoir entré son mot de passe incorrectement trois fois (quatre fois pour les administrateurs). Vous devez vous connecter en tant qu'administrateur pour lancer ce processus.

- 1. Appuyez sur l'icône Gestion  $\rightarrow$  Sécurité  $\rightarrow$  Configuration de l'administrateur  $\rightarrow$  Ajouter un délai d'expiration pour le mot de passe.
- 2. Entrez le nombre de minutes pendant lesquelles un utilisateur est bloqué et appuyez sur OK. Le réglage minimum est de 30 jours et le réglage maximum est de 999 jours.

### Modifier un ID administrateur

Utilisez cette option pour modifier un ID d'administrateur existant à partir du terminal. Vous vous connectez en tant qu'administrateur pour lancer ce processus.

- 1. Appuyez sur l'icône Gestion  $\rightarrow$  Sécurité  $\rightarrow$  Configuration de l'administrateur  $\rightarrow$  Supprimer un administrateur.
- 2. Sélectionnez l'ID administrateur que vous voulez modifier.
- 3. Modifiez l'ID administrateur. (facultatif)
- 4. Modifiez le mot de passe. (facultatif)
- 5. Confirmez le mot de passe modifié et appuyez sur OK.

### Supprimer un ID administrateur

Utilisez cette option pour supprimer un ou tous les ID de commis existants d'un terminal. Répétez ces étapes sur chaque terminal où se trouve l'ID de l'administrateur. Vous devez vous connecter en tant qu'administrateur pour lancer ce processus.

- 1. Appuyez sur l'icône Gestion  $\rightarrow$  Sécurité  $\rightarrow$  Configuration de l'administrateur  $\rightarrow$  Supprimer un administrateur.
- 2. Confirmez le nombre d'identifiants administrateur que vous souhaitez supprimer (Tout ou Un).

#### **Tout**

a) Confirmez cette action (Oui ou Non). Sélectionnez Oui si vous voulez supprimer tous les commis de ce terminal.

Tous les identifiants administrateur sont maintenant supprimés du terminal à l'exception de l'ID administrateur d'origine fourni avec le terminal. Vous ne pouvez pas supprimer cet identifiant.

**Un** 

- a) Entrez l'ID administrateur à supprimer.
- b) Confirmez votre décision (Oui ou Non).
- c) Vous aurez la possibilité de supprimer un autre identifiant s'il en existe.

### <span id="page-9-0"></span>*Directeurs / superviseurs*

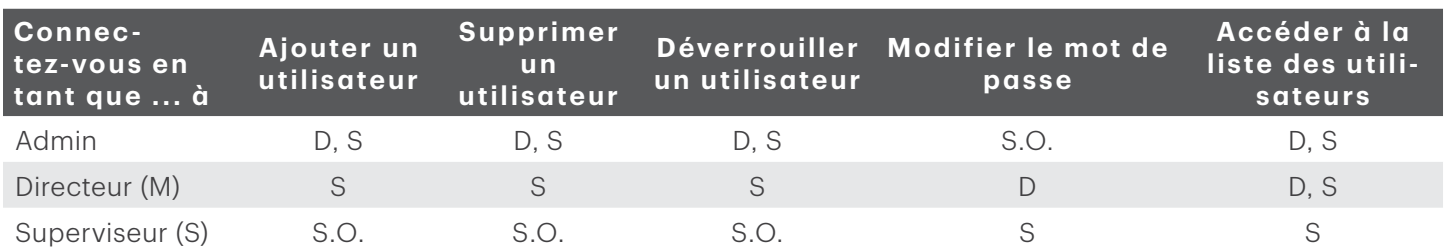

### Exigences de connexion

### Ajouter un ID de superviseur ou de directeur

Utilisez cette option pour ajouter un nouvel ID de superviseur au terminal. L'ID utilisé pour se connecter déterminera la fonctionnalité à laquelle vous aurez accès. Par exemple, vous devez vous connecter en tant que directeur pour ajouter un superviseur ou en tant qu'administrateur pour ajouter un directeur.

- 1. Appuyez sur l'icône Gestion  $\rightarrow$  Sécurité  $\rightarrow$  Superviseur/directeur  $\rightarrow$  Ajouter un utilisateur.
- 2. Connectez-vous en tant qu'administrateur ou directeur.
- 3. Sélectionnez le type d'utilisateur que vous souhaitez créer (Superviseur ou Directeur).
- 4. Entrez le nouvel ID de superviseur ou de directeur.

Les ID comportent de 1 à 7 chiffres (#).

- 5. Entrez le nouveau nom de superviseur ou de directeur.
- 6. Entrez le **mot de passe**. Les mots de passe comportent de 4 à 7 chiffres  $(\# \# \# \#)$ .
- 7. Entrez de nouveau le mot de passe et appuyez sur OK.
- 8. Vous aurez la possibilité d'ajouter un autre identifiant du même type (Oui ou Non). Si vous sélectionnez **Oui**, passez à l'étape 2.

### Supprimer l'ID de superviseur ou de directeur

Utilisez cette option pour supprimer un ID existant du terminal. Vous devez vous connecter avec un identifiant qui est d'un niveau supérieur à celui que vous souhaitez supprimer. Par exemple, vous devez vous connecter en tant que directeur pour supprimer un superviseur ou en tant qu'administrateur pour supprimer un directeur.

- 1. Appuyez sur l'icône Gestion  $\rightarrow$  Sécurité  $\rightarrow$  Superviseur/directeur.
- 2. Appuyez sur Supprimer un utilisateur.
- 3. Sélectionnez l'ID que vous voulez modifier.
- 4. Confirmez votre sélection (**Qui** ou **Non**).
- 5. S'il reste des ID, vous aurez la possibilité d'en supprimer un autre.

### Modifier un mot de passe de superviseur ou de directeur

Utilisez cette option pour modifier le mot de passe d'un superviseur ou d'un directeur existant sur le terminal. Vous devez vous connecter avec un identifiant de même niveau ou d'un niveau supérieur à celui pour lequel vous souhaitez modifier le mot de passe. Par exemple, vous devez vous connecter en tant que directeur pour modifier un mot de passe superviseur ou directeur.

1. Appuyez sur l'icône Gestion  $\rightarrow$  Sécurité  $\rightarrow$  Superviseur/directeur.

- <span id="page-10-0"></span>2. Connectez-vous avec l'ID dont vous voulez changer le mot de passe.
- 3. Appuyez sur Modifier le mot de passe.
- 4. Entrez le mot de passe existant.
- 5. Entrez le nouveau mot de passe.
- 6. Entrez de nouveau le nouveau mot de passe et appuyez sur OK.

#### Débloquer un identifiant

Utilisez cette option pour débloquer un ID sur le terminal. Vous devez vous connecter avec un identifiant qui est d'un niveau supérieur à celui que vous souhaitez débloquer. Par exemple, vous devez vous connecter en tant qu'administrateur ou directeur pour débloquer un ID de superviseur ou en tant qu'administrateur pour débloquer un ID de directeur. Les ID sont bloqués lorsqu'un mot de passe erroné est entré trop de fois. Le nombre de tentatives est contrôlé par l'application.

- 1. Appuyez sur l'icône Gestion  $\rightarrow$  Sécurité  $\rightarrow$  Superviseur/directeur.
- 2. Connectez-vous avec l'ID que vous voulez débloquer.
- 3. Appuyez sur Débloquer l'utilisateur.
- 4. Appuyez sur l'ID bloqué.
- 5. Confirmez que vous voulez le débloquer (Oui ou Non).
- 6. Vous aurez la possibilité d'en supprimer un autre.

### Afficher les ID existants

Utilisez cette option pour afficher la liste des ID existants sur le terminal. Vous devez vous connecter avec un identifiant de même niveau ou d'un niveau supérieur à celui pour lequel vous souhaitez af ficher la liste des utilisateurs. Connectez-vous en tant que directeur pour voir tous les ID de directeur et de superviseur sur le terminal.

- 1. Appuyez sur l'icône Gestion  $\rightarrow$  Sécurité  $\rightarrow$  Superviseur/directeur.
- 2. Connectez-vous avec un ID de directeur ou de superviseur.
- 3. Appuyez sur Liste d'utilisateurs et la liste s'affichera.
- 4. Appuyez sur Imprimer si vous voulez imprimer une copie.

### *Commis*

La gestion des utilisateurs est votre première ligne de défense pour protéger votre terminal contre une utilisation non autorisée. Les principaux utilisateurs sur votre terminal seront les commis. Vous pouvez :

- Créer et gérer des utilisateurs qui seront des commis
- Exiger que les commis utilisent un ID et des mots de passe pour limiter l'accès au terminal

Vous trouverez ci-dessous quelques scénarios pour vous aider à gérer les utilisateurs commis sur vos terminaux en fonction de vos besoins.

### Scénario : Je veux que les identifiants de commis soient créés automatiquement lorsqu'ils utilisent le terminal pour la première fois...

Un ID de commis sera automatiquement créé sur le terminal pour un nouvel utilisateur ou si un directeur/ superviseur entre son ID pour un ID de commis.

- 1. Assurez-vous que *l'invite de commis* est définie à ID seulement ([page 8\)](#page-11-0).
- 2. Assurez-vous que *Connexion/Déconnexion du commis* est désactivé (page 8).
- 3. Assurez-vous que *Ajouter automatiquement un commis* est activé [\(page 9](#page-12-0)).

4. Une fois l'identifiant créé, nous vous suggérons d'ajouter un nom. Ceci est très utile lorsque vous devez gérer plusieurs commis.

### Scénario : Je veux que mes commis se connectent au terminal pour leur quart de travail...

Vous pourrez ainsi protéger votre terminal et ses fonctionnalités, car les commis devront se connecter en mode autonome seulement.

- 1. Assurez-vous que *Activer la connexion du commis* est activé (page 8).
- 2. Assurez-vous que *Sélectionner les exigences de connexion du commis* est défini à ID seulement ou ID et mot de passe ([page 8\)](#page-11-0).
- 3. Assurez-vous que *Activer les ID de commis automatiques* est désactivé ([page 9](#page-12-0)).
- 4. Lors de la création de l'ID du commis, assurez-vous de lui ajouter un nom. Ceci est très utile lorsque vous devez gérer plusieurs commis.

### Activer la connexion du commis

Utilisez cette option pour activer la connexion et la déconnexion du commis sur le terminal. Une fois connecté, le terminal n'aura plus besoin de se connecter jusqu'à ce que le commis actuel se déconnecte. Cette option et les exigences de connexion des commis amélioreront la sécurité du terminal.

- 1. Appuyez sur l'icône Gestion  $\rightarrow$  Menu commis  $\rightarrow$  Connexion et déconnexion du commis.
- 2. Activez ou désactivez cette fonctionnalité (Activer ou Désactiver). En activant cette option, les commis doivent se connecter au terminal avant de pouvoir effectuer des transactions financières.
	- La touche de connexion/déconnexion par défaut est 9 sur le clavier lorsque cela est activé.
	- Toutes les transactions et les activités du terminal représenteront le commis actuellement connecté, donc ils doivent se déconnecter lorsqu'ils auront terminé de l'utiliser.
	- CommisConnecDécon empêche le réglage Ajout Auto Commis, car vous aurez besoin d'un code de commis existant pour vous connecter au terminal à partir de la page d'accueil. Vous ne pourrez pas générer des codes de commis automatiquement avant de désactiver CommisConnecDécon.

### <span id="page-11-0"></span>Sélectionner les exigences de connexion du commis

Utilisez cette option pour définir les informations, le cas échéant, qui sont requises pour un utilisateur commis sur le terminal. Cela doit être réglé sur ID seulement si vous voulez activer la fonctionnalité Ajouter automatiquement un commis ([page 9\)](#page-12-0).

- 1. Appuyez sur l'icône **Gestion**  $\rightarrow$  Menu commis  $\rightarrow$  Invite de commis.
- 2. Sélectionnez lesquelles des options suivantes vous souhaitez attribuer à tous les commis de ce terminal (Désactiver, ID seulement ou ID et mot de passe) :
	- Si vous passez de ID uniquement à ID et mot de passe, le fichier de commis sur ce terminal sera supprimé.
	- Si vous passez de l'ID et du mot de passe à ID uniquement, seul le fichier de commis ne sera pas supprimé sur ce terminal, mais les mots de passe seront supprimés.
	- Si vous revenez ensuite à ID et Mot de passe, le fichier du commis sera effacé car les mots de passe ne sont pas enregistrés et vous devrez recréer manuellement tous vos ID de commis et créer de nouveaux mots de passe.

### a) Désactiver

Les utilisateurs commis ne peuvent pas être créés et les employés existants seront supprimés sur ce terminal. Une fois supprimés, ces commis ne peuvent pas être récupérés et devront être recréés manuellement s'ils ont été supprimés par erreur.

### b) ID uniquement

Les commis peuvent être créés, mais aucun mot de passe ne leur est associé.

### c) ID et mot de passe

Les commis peuvent être créés avec des mots de passe pour plus de sécurité.

- 3. Appuyez sur OK. En fonction de vos paramètres actuels et de l'option que vous sélectionnez, il se peut que vous soyez invité à effacer le fichier du commis existant (Oui ou Non).
	- a) Si vous sélectionnez Oui, le fichier du commis sera supprimé.
	- b) Si vous sélectionnez Non, vous serez renvoyé à l'écran de sélection Invite du commis.

### <span id="page-12-0"></span>Activer les ID de commis automatiques

Utilisez cette option pour créer automatiquement un nouveau commis lors d'une transaction sur le terminal. Cela n'améliore pas la sécurité de votre terminal.

- 1. Appuyez sur l'icône Gestion  $\rightarrow$  Menu commis  $\rightarrow$  Ajouter automatiquement un commis.
- 2. Indiquez si vous souhaitez offrir à l'utilisateur la possibilité de créer automatiquement des utilisateurs commis lorsque certaines transactions sont activées (Activer ou Désactiver) :

Ceci n'est utilisé que lorsque l'invite de commis est définie à ID uniquement. Ceci ne peut pas être utilisé lorsque l'invite de commis est définie à ID et mot de passe (voir la page[page 8](#page-11-0)).

### Ajouter un commis

Utilisez cette option pour créer un ID utilisateur unique avec le niveau d'accès approprié aux fonctionnalités du terminal. Vous devrez vous connecter en tant qu'administrateur pour créer un utilisateur commis.

- 1. Appuyez sur l'icône Gestion  $\rightarrow$  Menu commis  $\rightarrow$  Ajouter un ID.
- 2. Entrez ID de commis.
- 3. Entrez Nom du commis (facultatif). Ceci est utile pour suivre les ID et leurs propriétaires.
- 4. Entrez le mot de passe (facultatif). Cela n'apparaîtra que si l'invite du commis est définie sur ID et mot de passe.
- 5. Entrez à nouveau le mot de passe (facultatif).
- 6. Appuyez sur OK.
- 7. Une option pour créer un autre commis apparaît. Sélectionnez **Oui** ou Non. Si vous sélectionnez **Oui**, passez à l'étape 2.
	- Si vous avez plusieurs terminaux, vous devez ajouter l'ID de commis de chacun séparément.
	- L'ID de commis comporte de un à six chiffres.
	- Le nom du commis est toujours facultatif et a une limite de 20 caractères alphanumériques.
	- Le mot de passe peut être facultatif et doit comporter au moins quatre à sept chiffres.

### Modifier un nom de commis

Utilisez cette option pour ajouter ou modifier un nom de commis existant. Un utilisateur de niveau supérieur est nécessaire pour le modifier. Par exemple, il faudrait un directeur ou superviseur pour attribuer un nom de commis. Vous devez activer **Invite de commis** pour utiliser cette fonctionnalité [\(page 8](#page-11-0)).

- 1. Appuyez sur l'icône Gestion  $\rightarrow$  Menu commis  $\rightarrow$  Libellé de commis.
- 2. Sélectionnez le nom que vous souhaitez appliquer à votre groupe d'utilisateurs général (Commis, Serveur, ou Caissier) et appuyez sur OK.

### <span id="page-13-0"></span>Supprimer un ID de commis

Utilisez cette option pour supprimer un ou tous les ID de commis existants d'un terminal. Répétez ces étapes sur chaque terminal où se trouve l'ID du commis. Cette option ne peut supprimer un ou plusieurs commis si le terminal contient un lot ouvert.

- 1. Appuyez sur l'icône Gestion  $\rightarrow$  Menu commis  $\rightarrow$  Supprimer l'ID.
- 2. Confirmez le nombre de commis que vous voulez supprimer (Tout ou Un).

Tout

a) Confirmez cette action (Oui ou Non).

Sélectionnez **Oui** si vous voulez supprimer tous les commis de ce terminal. Tous les ID de commis sont maintenant supprimés du terminal.

Un

- a) Entrez l'ID de commis à supprimer.
- b) Appuyez sur OK. L'ID de commis individuel est maintenant supprimé du terminal.

#### Créer un rapport d'ID de commis

Utilisez cette option pour imprimer un rapport contenant les détails de l'ID utilisateur.

- 1. Appuyez sur l'icône Gestion  $\rightarrow$  Menu commis  $\rightarrow$  Imprimer une liste d'identifiants.
- 2. Le rapport s'imprime, indiquant tous les ID de commis et les noms de commis associés (s'ils sont entrés) au terminal sur lequel cette opération a été effectuée. Les mots de passe ne sont pas affichés sur ce rapport.

### Créer un rapport de paramètre de commis

Utilisez cette option pour afficher tous les paramètres de commis sur le terminal. Cette fonction est utile pour vérifier les paramètres sur le terminal ou pour comparer les paramètres entre les terminaux.

- 1. Appuyez sur l'icône Gestion  $\rightarrow$  Menu commis  $\rightarrow$  Afficher les paramètres.
- 2. Appuyez sur Menu du serveur. Les paramètres suivants et leurs réglages seront affichés : Ajouter automatiquement un commis, Connexion et déconnexion du commis, Invite de commis et Libellé de commis.
- **3.** Appuyez sur **IMPRIMER** si vous voulez imprimer une copie de ce qui est affiché à l'écran.

## Personnalisation générale

### Mode Formation

Cette option permet à un directeur ou à un superviseur de se connecter et de former un nouvel utilisateur sur les fonctions du terminal sans affecter les transactions en direct ou les totaux. En mode Formation, l'utilisateur peut effectuer toutes les transactions à l'exception des modifications de configuration ou des transactions par carte à puce. Cette option ne peut supprimer un ou plusieurs commis si le terminal contient un lot ouvert.

- 1. Appuyez sur l'icône Gestion  $\rightarrow$  Menu de configuration  $\rightarrow$  Démo.
- 2. Activez ou désactivez le mode démo (Activer ou désactiver) et appuyez sur OK.
	- Tous les noms d'écran auront un (D) à la fin pour indiquer que vous êtes en mode démo/formation Vente (D), Menu principal (D), etc.
	- Vous pouvez créer, modifier et supprimer des utilisateurs qui seront actifs après avoir quitté le mode Formation.

### Limiter les montants des opérations en mode Formation

Cette option vous permet d'établir une limite quant aux montants lorsque vous êtes en mode Formation.

- 1. Appuyez sur l'icône Gestion  $\rightarrow$  Démo  $\rightarrow$  Démo Amt Max.
- 2. Entrez le montant maximal que vous souhaitez pouvoir entrer en mode Formation et appuyez sur OK.

### Rétroéclairage du terminal

Utilisez cette option pour ajuster les réglages de luminosité sur ce terminal.

- 1. Appuyez sur l'icône Gestion  $\rightarrow$  Menu de configuration  $\rightarrow$  Paramètres du terminal  $\rightarrow$  Matériel du terminal  $\rightarrow$ Paramètres de luminosité.
- 2. Utilisez la **barre de défilement** pour régler la luminosité de l'écran tactile (0% 100%) et appuyez sur OK. Le réglage par défaut est 100 %.

### Sons à la saisie

Utilisez cette option pour ajuster les paramètres sonores du clavier sur ce terminal.

- 1. Appuyez sur l'icône Gestion  $\rightarrow$  Menu de configuration  $\rightarrow$  Paramètres de terminal  $\rightarrow$  Matériel du terminal  $\rightarrow$ Bip des touches.
- 2. Sélectionnez l'option désirée (Tout désactiver, Tout activer ou Non valide seulement).
	- Tout désactiver Le terminal émet un son à chaque appui sur une touche. Il s'agit du réglage par défaut.
	- Tout activer Le terminal n'émet pas de son lorsque les touches sont enfoncées.
	- Non valide seulement Le terminal émet un son uniquement lorsqu'une action invalide est effectuée.

Si la fonction BipClé est désactivée, cela ne comprend pas les sons liés aux éléments suivants : journal d'activité complet, saisie de NIP; erreur de saisie de code postal.

### Rétroéclairage du terminal

Utilisez cette option pour ajuster les réglages de luminosité sur ce terminal.

- 1. Appuyez sur l'icône Gestion  $\rightarrow$  Menu de configuration  $\rightarrow$  Paramètres du terminal  $\rightarrow$  Matériel du terminal  $\rightarrow$ Paramètres de luminosité.
- 2. Utilisez la **barre de défilement** pour régler la luminosité de l'écran tactile (0 % 100 %) et appuyez sur OK. Le réglage par défaut est 100 %.

### Éclairage du clavier

Utilisez cette option pour ajuster les paramètres de rétroéclairage du clavier sur ce terminal, qui illumine les chiffres sur le clavier.

- 1. Appuyez sur l'icône Gestion  $\rightarrow$  Menu de configuration  $\rightarrow$  Paramètres du terminal  $\rightarrow$  Matériel du terminal  $\rightarrow$ Rétroéclairage.
- 2. Définissez les niveaux de rétroéclairage du clavier (Toujours désactivé, Toujours activé ou Activé/ touche pressée) et appuyez sur OK.
	- Toujours désactivé désactive le rétroéclairage du clavier.
	- Toujours activé active le rétroéclairage du clavier. Il s'agit du réglage par défaut.

Activé/touche pressée active le rétroéclairage du clavier uniquement lorsqu'une touche est enfoncée.

Si la fonction BipClé est désactivée, cela ne comprend pas les sons liés au journal d'activité plein, à la saisie du code PIN et à l'erreur de saisie du code postal.

### Réglage de l'horloge

Utilisez cette option pour ajuster la date et l'heure sur ce terminal. Vous ne pouvez pas changer l'heure et la date s'il y a un lot ouvert ou des préautorisations ouvertes.

- 1. Appuyez sur l'icône Gestion  $\rightarrow$  Menu de configuration  $\rightarrow$  Paramètres du terminal  $\rightarrow$  Définir la date et l'heure.
- 2. Entrez la date actuelle (MMJJAA).
- 3. Entrez l'heure actuelle (HHMM) et appuyez sur OK. Ceci peut être réglé au format 24 heures.

### Taille de la police du terminal

Utilisez cette option pour ajuster la taille de la police sur ce terminal.

- 1. Appuyez sur l'icône Gestion  $\rightarrow$  Menu de configuration  $\rightarrow$  Paramètres du terminal  $\rightarrow$  Taille de la police.
- 2. Déterminez la taille de police que vous souhaitez utiliser pour l'écran tactile (Normal ou Grand) et appuyez sur OK. Le réglage par défaut est Grand.

### Activation de l'horloge

Utilisez cette option pour ajuster les réglages de l'horloge sur ce terminal.

- 1. Appuyez sur l'icône Gestion  $\rightarrow$  Menu de configuration  $\rightarrow$  Paramètres du terminal  $\rightarrow$  Affichage de l'horloge.
- 2. Déterminez les instances où vous souhaitez que l'horloge soit affichée sur le terminal (Toutes les pages, Première page seulement ou Masquer) et appuyez sur OK. Le paramètre par défaut est Toutes les pages.
	- L'activation de cet affichage d'horloge réduit le nombre d'icônes d'écran de six à quatre.
	- La petite horloge dans le coin supérieur droit de l'écran n'est pas affectée par ce paramètre.

### Régler le redémarrage du terminal

Utilisez cette option pour définir une heure à laquelle ce terminal redémarrera automatiquement. Cette fonctionnalité est requise pour effacer la mémoire de travail du terminal. Cela n'effacera pas les fichiers de données sur le terminal tels que les transactions terminées.

Vous devez appeler le Centre de contact de Solutions aux commerçants TD pour changer cette heure.

### Réinitialisation du terminal

Cette option réinitialise votre terminal aux réglages d'usine. N'utilisez pas cette option, à moins d'indication contraire du Centre de contact de Solutions aux commerçants TD, car elle réinitialise le terminal aux réglages d'usine par défaut.

- 1. Appuyez sur l'icône Gestion  $\rightarrow$  Menu de configuration  $\rightarrow$  Paramètres du terminal  $\rightarrow$  Réinitialiser de nouveau.
- 2. Entrez votre mot de passe administrateur et appuyez sur OK.
- 3. Confirmez que vous voulez continuer (Oui ou Non).
	- Cette fonction peut être exécutée s'il y a des lots ouverts dans l'appareil.
	- Tous les dossiers de mot de passe et toutes les opérations sont effacés.
	- Ce n'est pas réversible.

### <span id="page-16-0"></span>Activer l'image de l'écran de veille

Utilisez cette option pour ajuster les réglages de l'écran de veille du terminal.

- 1. Appuyez sur l'icône Gestion  $\rightarrow$  Menu Config  $\rightarrow$  Paramètres Term  $\rightarrow$  Écran de veille.
- 2. Réglez le mouvement de l'écran de veille. Il s'agit de la vitesse à laquelle l'image bouge à l'écran. La vitesse par défaut est 10.
- 3. Réglez la minuterie de l'écran de veille et appuyez sur OK. Il s'agit du temps pendant lequel le terminal doit être inactif avant de passer à l'écran de veille. Le temps par défaut est 001.

Appuyez sur n'importe quelle touche pour désactiver l'écran de veille. Si la touche sur laquelle vous avez appuyé est associée à une fonction, le terminal quittera le mode de l'écran de veille et remplira la fonction correspondante.

### Activation du terminal (TD Move 5000 seulement)

Vous pouvez régler votre terminal pour qu'il s'allume au toucher ou à l'inclinaison plutôt que d'appuyer sur le bouton OK. Pour ce faire, veuillez communiquer avec le Centre de contact de Solutions aux commerçants TD au 1-800-363-1163.

## Paramètres de sécurité

### *Sécurité du menu*

TD Move 5000 propose de nombreuses façons de protéger votre terminal par mot de passe et par niveau d'utilisateur (commis, superviseur, directeur ou administrateur). Ces paramètres sont utiles pour bloquer des transactions spécifiques d'utilisateurs généraux telles que la passation imposée, le règlement de fin de journée et les fonctions administratives sur le terminal. Vous devez appeler le service d'assistance des Solutions aux commerçants TD pour activer ces modifications.

Remarque : Vous devez appeler le Centre de contact de Solutions aux commerçants TD pour activer ces paramètres.

### Mots de passe du menu principal

Utilisez cette fonction pour protéger une, plusieurs ou toutes les transactions financières sur le terminal par un mot de passe.

- 1. Appuyez sur l'icône Gestion  $\rightarrow$  Sécurité  $\rightarrow$  Menu principal des mots de passe, et sélectionnez l'un des éléments suivants :
	- MDPVente Transactions de vente
	- MDPRetour Transactions de remboursement
	- MDPAnnul Annulation des transactions
	- MDPForcé Imposer une transaction après l'achat
	- MDPPréautor Transactions de préautorisation
	- PWCompl Transactions de finalisations de préautorisation
	- MDPRèglm Règlement/Fermeture de journée
	- MDPRéimpr Réimpression des reçus
	- MDPRapport Impression des rapports
	- MDPManuelle Saisie manuelle des transactions
- <span id="page-17-0"></span>• MDPAutonome - Change le mode en mode autonome
- MDPComm Paramètres de la méthode de communication
- 2. Indiquez le type d'utilisateur minimum qui doit entrer son mot de passe pour accéder au menu protégé (Superviseur, Directeur ou Admin) et appuyez sur OK.

### Mots de passe du menu administrateur

- 1. Appuyez sur l'icône Gestion → Sécurité → Mots de passe du menu administrateur, et sélectionnez l'un des éléments suivants :
	- MDPMenuComm Menu commis
	- MDPLot Menu de lots
	- MDPConfig Menu de configuration
	- MDPMaintenance Menu de maintenance
	- MDPDiagnostic Menu de diagnostic
	- MDPSécurité Menu de sécurité
	- MDPInfoTerm Menu d'information sur le terminal
	- MDPGestionHôte Menu de gestion de l'hôte
	- MDPDivers Menu des différentes options
	- MDPDétail Menu de rapport détaillé
	- MDPrésumé Menu du rapport récapitulatif
- 2. Indiquez le type d'utilisateur minimum qui doit entrer son mot de passe pour accéder au menu protégé (Superviseur, Directeur ou Admin) et appuyez sur OK.

### Journal d'activité

Le journal d'activité offre la possibilité d'afficher, d'imprimer ou de supprimer un journal de rapports affichant toutes les activités d'accès restreint sur le terminal.

- 1. Appuyez sur l'icône Gestion  $\rightarrow$  Sécurité  $\rightarrow$  Journal d'activité.
- 2. Sélectionnez votre option de rapport (Afficher, Imprimer, ou Supprimer).

Sélectionnez Afficher s'il n'y a pas beaucoup de transactions à parcourir. Sinon, l'option Imprimer est préférable pour passer en revue un grand nombre d'entrées.

- Si vous supprimez le journal, il est impossible de le récupérer.
- Si un ID utilisateur est utilisé, le journal d'activité capture l'ID utilisateur par rapport à la fonction restreinte qui a été exécutée.
- Si un téléchargement de logiciel est effectué, le journal d'activité sera supprimé.

### *Sécurité des transactions*

Les commerçants ont la possibilité de protéger des transactions spécifiques par mot de passe (voir page 15) en plus de fixer une limite en dollars pour les transactions de vente et de remboursement, d'indiquer les transactions en double et de masquer les renseignements sur la carte.

Chaque fois que vous effectuez un téléchargement de l'hôte 1, vous remplacez ces options avec ce qui se trouve sur le serveur. Pour vous assurer que ces paramètres ne sont pas remplacés, vous devez appeler le Centre de contact de Solutions aux commerçants TD pour les modifier de façon permanente.

### Activer les mots de passe pour les ventes maximales

Utilisez cette option pour désigner le niveau minimum d'autorisation pour procéder à une vente qui dépasse la limite de transaction sur ce terminal.

- 1. Appuyez sur l'icône Gestion  $\rightarrow$  Menu de configuration  $\rightarrow$  Options de Transactions  $\rightarrow$  Transaction de montant élevé → Mot de passe du montant élevé.
- 2. Sélectionnez le niveau d'utilisateur requis pour autoriser les transactions de vente qui dépassent votre limite établie (Activer, Superviseur, Directeur ou Admin) et appuyez sur OK. Le réglage par défaut est Désactivé.
- 3. Allez à *Autoriser un montant de vente maximum* et définissez-le à Mot de passe.

### Activer le montant de vente maximal

Utilisez cette option pour déterminer si et comment vous souhaitez limiter les transactions de vente sur ce terminal. Cette option est utile pour les commerçants qui souhaitent une limite supérieure pour les montants des transactions de leur entreprise. Elle aidera également à réduire les transactions frauduleuses de grande valeur.

- 1. Appuyez sur l'icône Gestion  $\rightarrow$  Menu de configuration  $\rightarrow$  Options de Transactions  $\rightarrow$  Transaction de montant élevé  $\rightarrow$  Transactions de montant élevé.
- 2. Sélectionnez la façon dont vous voulez protéger les montants de transaction élevés (Désactivé, Limite ou Limite avec mot de passe) et appuyez sur OK.
	- Désactivé signifie qu'il n'y a pas de limites sur les montants des transactions et qu'il s'agit du paramètre par défaut.
	- Limite signifie qu'il existe une limite maximale stricte aux montants des transactions. Cela ne peut pas être contourné.
	- Limite avec mot de passe signifie qu'un mot de passe doit être saisi par un superviseur ou un directeur si le montant d'une transaction est supérieur au paramètre Limite de montant élevé.
- 3. Allez à *Définir un montant de vente maximum* pour compléter cette option.

### Configurer un montant de vente maximal

Utilisez cette option pour définir une limite de transaction de vente sur ce terminal. Vous devez activer Transactions de montants élevés sur ce terminal pour utiliser cette fonction sur *Activer un montant de vente maximum*.

- 1. Appuyez sur l'icône Gestion  $\rightarrow$  Menu de configuration  $\rightarrow$  Options de Transactions  $\rightarrow$  Transaction de montant élevé Limite de montant élevé.
- 2. Entrez le montant de la limite de transaction et appuyez sur OK. Une fois définie, toute transaction supérieure à ce montant sera vérifiée par rapport au paramètre sélectionné dans *Activer un montant de vente maximum*.

Il est toujours supposé que le montant entré comprend des centimes. Cela signifie que pour 78,50 \$, vous devez entrer 7850 ou pour 80,00 \$, vous devez entrer 8000.

### Activer les mots de passe de remboursement maximum

Utilisez cette option pour désigner le niveau minimum d'autorisation pour procéder à une vente avec un remboursement qui dépasse la limite de transaction sur ce terminal.

- 1. Appuyez sur l'icône Gestion  $\rightarrow$  Menu de configuration  $\rightarrow$  Options de Transactions  $\rightarrow$  Transaction de montant élevé → Mot de passe du remboursement de montant élevé.
- 2. Sélectionnez le niveau d'utilisateur requis pour autoriser les transactions de remboursement qui dépassent votre limite établie (Activer, Superviseur, Directeur ou Admin) et appuyez sur OK. Le réglage par défaut est Désactivé.
- 3. Allez à *Activer le montant de remboursement maximum* et définissez-le à Mot de passe.

### Activer le montant de remboursement maximal

Utilisez cette option pour déterminer si et comment vous souhaitez limiter les transactions de remboursement sur ce terminal. Cette option est utile pour les commerçants qui souhaitent une limite supérieure pour les montants des transactions de leur entreprise. Elle aidera également à réduire les transactions frauduleuses de grande valeur.

- 1. Appuyez sur l'icône Gestion  $\rightarrow$  Menu de configuration  $\rightarrow$  Options de Transactions  $\rightarrow$  Transaction de montant élevé → Remboursement des transactions de montant élevé.
- 2. Sélectionnez la façon dont vous voulez protéger les montants de transaction élevés (Désactivé, Limite ou Limite avec mot de passe) et appuyez sur OK.
	- Désactivé signifie qu'il n'y a pas de limites sur les montants des transactions et qu'il s'agit du paramètre par défaut.
	- Limite signifie qu'il existe une limite maximale stricte aux montants des transactions. Cela ne peut pas être contourné.
	- Limite avec mot de passe signifie qu'un mot de passe doit être saisi par un superviseur ou un directeur si le montant d'une transaction est supérieur au paramètre Limite de montant élevé.
- 3. Allez à *Définir un montant de remboursement maximal* pour compléter cette option.

### Configurer un montant de remboursement maximal

Utilisez cette option pour définir une limite de transaction de remboursement sur ce terminal. Vous devez activer Transactions de montants élevés sur ce terminal pour utiliser cette fonction sur *Activer un montant de remboursement maximal*.

- 1. Appuyez sur l'icône Gestion  $\rightarrow$  Menu de configuration  $\rightarrow$  Options de transactions  $\rightarrow$  Transaction de montant élevé → Remboursement de la limite de montant élevé.
- 2. Entrez le montant de la limite de transaction et appuyez sur OK. Une fois définie, toute transaction supérieure à ce montant sera vérifiée en fonction du paramètre sélectionné dans *Activer un montant de remboursement maximal*.

Il est toujours supposé que le montant entré comprend des centimes. Cela signifie que pour 78,50 \$, vous devez entrer 7850 ou pour 80,00 \$, vous devez entrer 8000.

### Avertissements relatifs aux transactions en double

- 1. Utilisez cette option pour activer les messages d'avertissement relatifs aux opérations en double pour les cartes de crédit (OpérRépétée) ou de débit (OpérDBRépétée). Cette option ne fonctionnera que si le numéro de facture automatique est activé.
- 2. Appuyez sur l'icône Gestion → Menu Config → Options Opér → Invités → OpérRépétée ou OpérDBRépétée.
- 3. Sélectionnez votre option de transaction en double (Désactivé, Toutes les transactions ou Dernière transaction) et appuyez sur OK.
	- Désactivé ne vérifie pas les transactions en double. Il s'agit du réglage par défaut.
	- Toutes les transactions indique toutes les transactions en double effectuées sur le terminal. Le terminal comparera toutes les transactions contenues dans le lot ouvert actuel.
	- Dernière transaction ne vérifiera que si votre transaction est un doublon des transactions précédentes effectuées sur le terminal.

### Masquage des renseignements de la carte

Utilisez cette option pour déterminer la quantité d'informations sur la carte à inclure sur le rapport de règlement de ce terminal.

1. Appuyez sur l'icône Gestion  $\rightarrow$  Menu de configuration  $\rightarrow$  Options de transactions  $\rightarrow$  Règlement  $\rightarrow$ Compression de rapport.

- <span id="page-20-0"></span>2. Sélectionnez la quantité de détails de la carte à inclure (4 derniers chiffres ou Masquage partiel) et appuyez sur OK.
	- 4 derniers chiffres affiche les quatre derniers chiffres de la carte sur les rapports.
	- Masquage partiel masque tout à l'exception des 6 premiers chiffres et des 4 derniers chiffres.

#### Activer la facturation manuelle

Utilisez cette option pour activer l'option permettant d'afficher un numéro de facture ou des numéros de commande sur les reçus de ce terminal.

- 1. Appuyez sur l'icône Gestion  $\rightarrow$  Menu de configuration  $\rightarrow$  Options de transactions  $\rightarrow$  Invites  $\rightarrow$  Facture.
- 2. Sélectionnez votre option de saisie (Désactivé, Facture ou Bon de commande) et appuyez sur OK.
	- Désactivé désactive la facture.
	- Si vous sélectionnez la troisième option, Commande, vous devrez entrer un numéro de commande manuellement ou en créer un automatiquement pour toute opération effectuée à l'aide de ce terminal. Sur le reçu sera affiché *COMMANDE#*.
	- Numéro de facture créera automatiquement un numéro de facture pour toute transaction que vous effectuez sur ce terminal. Ce sera affiché comme N° de facture sur le reçu. Il s'agit du réglage par défaut.

### Activer l'invite d'empreinte manuelle

Utilisez cette option pour activer les invites d'empreinte de carte lorsqu'une carte est entrée manuellement sur ce terminal.

- 1. Appuyez sur l'icône Gestion  $\rightarrow$  Menu de configuration  $\rightarrow$  Options de transactions  $\rightarrow$  Invites  $\rightarrow$  Empreinte de carte.
- 2. Indiquez si vous êtes invité à prendre une empreinte de la carte de crédit sur une transaction saisie manuellement (Activer ou Désactiver). Le réglage par défaut est Désactivé.

### *Sécurité des rapports*

TD Move 5000 vous permet de limiter les personnes qui ont accès aux fonctionnalités de rapport sur votre terminal par le mot de passe et le niveau d'utilisateur (superviseur, directeur ou administrateur).

Chaque fois que vous effectuez un téléchargement de maintenance, vous remplacez ces options avec ce qui se trouve sur le serveur. Pour vous assurer que ces paramètres ne sont pas remplacés, vous devez appeler le service d'assistance des Solutions aux commerçants TD pour les modifier.

#### Mots de passe du rapport

- 1. Appuyez sur l'icône Gestion  $\rightarrow$  Sécurité  $\rightarrow$  Mots de passe du menu de rapport, et sélectionnez l'un des éléments suivants :
	- MDPDétail Rapports détaillés
	- MDPrésumé Rapports récapitulatifs
	- MDPrapcom Rapports de commis
	- MDPErreurRéc Rapports d'erreurs récents
	- MDPRapPréautor Rapports de préautorisation
	- MDPRappEMV Rapports EMV
- 2. Indiquez le type d'utilisateur minimum qui doit entrer son mot de passe pour accéder au rapport protégé (Superviseur, Directeur ou Admin) et appuyez sur OK.

### <span id="page-21-0"></span>Paramètres du mot de passe

Si vous souhaitez vérifier quelle fonction ou quel rapport est protégé par un mot de passe, vous pouvez extraire une liste du terminal. C'est aussi un bon moyen de vérifier s'il existe des différences entre les terminaux.

- 1. Appuyez sur l'icône Gestion  $\rightarrow$  Sécurité  $\rightarrow$  Afficher les paramètres.
- 2. Une liste de toutes les fonctions et rapports protégés par mot de passe possibles apparaîtra avec leur réglage (Superviseur, Directeur ou Admin).
- 3. Appuyez sur **IMPRIMER** si vous voulez une copie imprimée de ces paramètres.

## Réglages de remise en argent

Pour faire tout changement permanent aux réglages de remise en argent sur votre terminal ou vos terminaux, vous devez appeler le Centre de contact de Solutions aux commerçants TD.

# Frais supplémentaires

Les réseaux de cartes de paiement permettent aux commerçants au Canada d'imposer des frais supplémentaires pour les opérations par carte de crédit ou de débit. Il y a quelques restrictions quant à la façon dont les frais supplémentaires sont activés pour votre entreprise :

### *Frais supplémentaires pour les opérations par carte de crédit*

- La fonctionnalité permettant d'appliquer des frais supplémentaires n'est pas offerte aux commerçants du Québec.
- Les frais supplémentaires s'appliquent uniquement aux opérations par carte de crédit (pas aux opérations par carte Visa Débit, Mastercard Débit, ou prépayée).
- Un commerçant peut imposer des frais supplémentaires pour les opérations effectuées en magasin (avec présentation de la carte) et pour les commandes postales ou téléphoniques (sans présentation de la carte).
- Les frais supplémentaires appliqués doivent correspondre au montant le moins élevé entre 2,4 % du montant de l'opération et le taux d'escompte du commerçant en vigueur, qui peut aller jusqu'à 0 %. Les commerçants ne doivent pas tirer un profit des frais supplémentaires. Ceux-ci doivent seulement compenser le coût d'acceptation.
- Le même montant de frais supplémentaires sera facturé pour toutes les cartes de crédit acceptées par le commerçant.
- Les commerçants doivent communiquer avec les réseaux de cartes de paiement respectifs pour connaître les exigences liées à l'utilisation des frais supplémentaires pour les opérations par carte de crédit.
- Pour activer les frais supplémentaires pour les opérations par carte de crédit sur votre terminal, veuillez appeler le Centre de contact de Solutions aux commerçants TD au 1-800-363-1163.

### *Frais supplémentaires pour les opérations par carte de débit*

- La fonctionnalité permettant d'appliquer des frais supplémentaires n'est pas offerte aux commerçants du Québec.
- Un commerçant peut seulement imposer des frais supplémentaires sur les opérations effectuées en magasin (avec présentation de la carte).
- Pour activer les frais supplémentaires pour les opérations par carte de débit sur votre terminal, veuillez appeler le Centre de contact de Solutions aux commerçants TD au 1-800-363-1163.

### <span id="page-22-0"></span>*Opérations*

### Ventes avec frais supplémentaires

Vous n'utiliserez ces étapes que si les frais supplémentaires (crédit ou débit) sont activés sur votre terminal ou vos terminaux.

- 1. Le client verra un message l'informant que des frais supplémentaires sur les opérations par carte de crédit seront appliqués.
- 2. Le client doit accepter ou refuser les frais supplémentaires. S'il accepte, l'opération se déroule normalement.

S'il refuse, vous pouvez lui suggérer d'utiliser un autre mode de paiement (en espèces ou un autre type de carte qui ne nécessite pas de frais supplémentaires) et recommencer la vente sur le terminal.

Il incombe au commerçant d'informer les clients que des frais supplémentaires seront imposés.

Pour activer les frais supplémentaires sur votre terminal, veuillez appeler le Centre de contact de Solutions aux commerçants TD au 1-800-363-1163.

### Remboursements avec frais supplémentaires

Si votre entreprise applique des frais supplémentaires pour les opérations par carte de crédit, la portion des frais supplémentaires du remboursement sera automatiquement calculée proportionnellement par le terminal.

# Réglages des pourboires

Pour faire tout changement permanent aux réglages des pourboires de votre terminal ou de vos terminaux, vous devez appeler le Centre de contact de Solutions aux commerçants TD.

# Réglages de reçus

Tous les paramètres suivants doivent être définis pour chaque terminal individuellement ou vous pouvez appeler le Centre de contact de Solutions aux commerçants TD pour que ce soit fait sur tous les terminaux. Sinon, chaque fois que vous effectuerez un téléchargement sur le maintenance, vous perdrez toutes les informations que vous avez modifiées.

### Délai du reçu

Utilisez cette option pour établir un délai entre l'impression du reçu du commerçant et celle du reçu du client sur ce terminal.

- 1. Appuyez sur l'icône Gestion  $\rightarrow$  Menu Config  $\rightarrow$  Reçus  $\rightarrow$  DélaiReçu.
- 2. Déterminez le délai en secondes entre l'impression du reçu du commerçant et celle du reçu du client. Le délai par défaut est de trois secondes.

### Ordre des reçus

Utilisez cette option pour établir l'ordre d'impression des reçus sur ce terminal.

- 1. Appuyez sur l'icône Gestion  $\rightarrow$  Menu Config  $\rightarrow$  Reçus  $\rightarrow$  SéqReçu.
- 2. Déterminez si vous souhaitez que le reçu du client s'imprime en premier (activé ou désactivé). Par défaut, ce réglage est désactivé. Activez-le si vous voulez que le reçu du client s'imprime en premier.

### <span id="page-23-0"></span>Imprimer les reçus d'erreur

Utilisez cette option pour imprimer des reçus pour toute erreur de transaction sur ce terminal.

- 1. Appuyez sur l'icône Gestion  $\rightarrow$  Menu de configuration  $\rightarrow$  Reçus  $\rightarrow$  Imprimer les reçus d'erreur.
- 2. Activer ou désactiver cette option (Activer ou Désactiver).
	- Le reçu affichera **NON COMPLÉTÉ** près du bas du reçu.
	- Cela peut être utile pour rassurer les clients qu'une erreur s'est produite lorsque vous demandez de nouveau leur carte traiter de nouveau une transaction.

### Réglages d'en-tête et de pied de page des reçus

Utilisez cette option pour imprimer des lignes supplémentaires sur l'en-tête et/ou les pieds de page du reçu. Vous, le commerçant, êtes seul responsable de la légalité de tout contenu entré dans ces champs par vous ou vos employés.

- 1. Appuyez sur l'icône Gestion  $\rightarrow$  Menu Config  $\rightarrow$  Menu de configuration  $\rightarrow$  Reçus  $\rightarrow$  En-têtes ou pieds de page.
- 2. Entrez votre en-tête4 / En-tête5 ou Pied de page 1 7 et appuyez sur OK. Les en-têtes sont généralement utilisés pour les informations commerciales telles que les adresses tandis que les pieds de page sont utilisés pour remercier le client et pour annoncer des événements. Il y a une limite de 24 caractères alphanumériques pour chacun.

### Délai d'impression du reçu

Utilisez cette option pour ajuster le délai d'impression entre le reçu du commerçant et le reçu du client sur le terminal.

- 1. Appuyez sur l'icône Gestion  $\rightarrow$  Menu de configuration  $\rightarrow$  Reçus  $\rightarrow$  Options de reçus  $\rightarrow$  Délai du reçu.
- 2. Entrez le Délai du reçu et appuyez sur Entrer. Le délai par défaut est trois secondes.

### Imprimer un reçu de préautorisation

Utilisez cette option pour imprimer un reçu de préautorisation lorsqu'il est initialement entré pour ce terminal.

- 1. Appuyez sur l'icône Gestion  $\rightarrow$  Menu de configuration  $\rightarrow$  Reçus  $\rightarrow$  Options de reçus  $\rightarrow$  Reçu de préautorisation.
- 2. Activer ou désactiver cette option (Activer ou Désactiver). Le réglage par défaut est Désactivé.

# Réglages de communication (TD Desk 5000)

Utilisez ces options pour revoir et modifier les paramètres de communication sur votre terminal.

Vous devez entrer un ID administrateur et un mot de passe valide pour accéder à ces options.

### Priorité de communication

Utilisez cette option pour établir la liste des priorités de communication de votre terminal si celui-ci comporte plus d'une option.

Cette liste détermine l'ordre dans lequel le terminal se connecte au réseau de cartes de paiement. Pour régler cette fonction de façon permanente, veuillez appeler le Centre de contact de Solutions aux commerçants TD.

- 1. Appuyez sur l'icône Coms  $\rightarrow$  Priorité.
- 2. Sélectionnez la priorité de communication pour ce terminal (Ethernet ou ligne commutée).
- 3. Sélectionnez la priorité de communication secondaire pour ce terminal (Ethernet, ligne commutée ou aucun).
- 4. Confirmez vos sélections (OK ou Annuler).

### Tester les communications

Utilisez cette option pour vérifier la capacité des communications à se connecte à l'adresse URL ou l'adresse IP de l'hôte sur ce terminal via Ethernet. Cette fonction est habituellement demandée par le Centre de contact de Solutions aux commerçants TD pour tester les erreurs ou les problèmes de communication dans le terminal.

- 1. Appuyez sur l'icône Gestion  $\rightarrow$  Diagnostics  $\rightarrow$  Utilitaire Ping,
- 2. Entrer l'adresse URL ou IP que vous souhaitez vérifier et appuyez sur OK.
- 3. Le résultat de la vérification et la vitesse seront affichés.

### Type d'adresse IP

Utilisez cette option pour ajuster les paramètres de communication Ethernet sur ce terminal.

- 1. Appuyez sur l'icône **Coms**  $\rightarrow$  Menu de configuration  $\rightarrow$  Communications  $\rightarrow$  Ethernet  $\rightarrow$  Configuration Ethernet.
- 2. Sélectionnez l'option souhaitée (IP dynamique ou IP statique).

Si vous avez sélectionné IP dynamique, vous avez terminé.

Si vous avez sélectionné IP statique :

- a) Entrez les informations suivantes : adresse IP de la passerelle, adresse IP du masque de sous-réseau, adresse IP DNS primaire et adresse IP DNS secondaire) et appuyez sur OK.
- b) Lorsque vous sélectionnez l'une des options ci-dessus, entrez l'**adresse IP** et appuyez sur **OK**. Pour une adresse IP statique, vous devez remplir toutes les informations ci-dessus.

Toutes les adresses comportent 12 chiffres et sont fournies par votre fournisseur d'accès Internet (FAI). Les zéros initiaux ne sont généralement pas fournis ou il n'est pas nécessaire de les entrer. Il s'agit de quatre groupes de 1 à 3 chiffres séparés par des points décimaux.

- 3. L'adresse IP est maintenant enregistrée.
	- N'apportez aucun changement à ces paramètres, à moins que le Centre de contact de Solutions aux commerçants TD vous le demande. Si les mauvais renseignements sont saisis dans votre terminal, vous pourriez perdre la connexion et ne pas être en mesure de traiter des opérations.
	- Veuillez vous assurer que vous entrez les points décimaux dans les adresses IP car ils ne se remplissent pas automatiquement.

### Établir un code d'accès pour la composition

Utilisez cette option pour ajouter un code avant de com-poser à l'aide du système téléphonique PABX.

- 1. Appuyez sur l'icône **Coms**  $\rightarrow$  Dial  $\rightarrow$  CodeAccès.
- 2. Vous pouvez entrer jusqu'à trois chiff res (de 0 à 9) pour créer le code d'accès. Il n'y a pas de code par défaut.

Vous pouvez utiliser un astérisque (\*) devant deux chiff res pour désactiver les fonctions de la ligne téléphonique comme les appels en attente.

Vous pouvez utiliser une virgule (,) pour ajouter une pause de deux secondes avant la composition des chiff res qui suivent la virgule.

### Déterminer la vitesse de la composition (en bauds)

Utilisez cette option pour établir le taux de bauds de votre modem commuté.

- 1. Appuyez sur l'icône **Coms**  $\rightarrow$  Dial  $\rightarrow$  Bauds.
- 2. Sélectionnez l'option désirée (1 200 ou 2 400). L'option par défaut est 1 200.

### <span id="page-25-0"></span>Déterminer le nombre de tentatives de composition

Utilisez cette option pour établir le nombre de tentatives de composition.

- 1. Appuyez sur l'icône **Coms**  $\rightarrow$  Dial  $\rightarrow$  RéessComp.
- 2. Entrez le nombre de tentatives de composition pour la connexion des numéros de téléphone au serveur avant que cette tentative de connexion soit interrompue. L'option par défaut est 1.

#### Vérifier la tonalité avant de composer

Utilisez cette option pour activer la vérification de la tonalité avant la composition.

- 1. Appuyez sur l'icône Coms  $\rightarrow$  Dial  $\rightarrow$  TonalComp.
- 2. Sélectionnez l'option désirée (Act ou Désact). Le réglage est activé par défaut.

#### Sélectionner le mode de composition

Utilisez cette option pour sélectionner le mode de composition.

- 1. Appuyez sur l'icône **Coms**  $\rightarrow$  Dial  $\rightarrow$  TonalComp.
- 2. Sélectionnez l'option désirée (Tonalités ou Impulsion). L'option par défaut est Tonalités.

#### Précomposer pendant une opération

Utilisez cette option pour précomposer pendant une opération et ainsi gagner du temps.

- 1. Appuyez sur l'icône **Coms**  $\rightarrow$  Dial  $\rightarrow$  Précomposition.
- 2. Sélectionez l'option désirée (Act ou Désact). Le réglage est activé par défaut.

## Réglages de communication (TD Move 5000)

Utilisez ces options pour revoir et modifier les paramètres de communication sur votre terminal.

Vous devez entrer un ID administrateur et un mot de passe valide pour accéder à ces options.

### Priorité de communication

Utilisez cette option pour établir la liste des priorités de communication de votre terminal si celui-ci comporte plus d'une option. Cette liste détermine l'ordre dans lequel le terminal se connecte au réseau de cartes de paiement. Pour le régler de façon permanente, appelez le Service d'assistance de Solutions aux commerçants TD.

- 1. Appuyez sur l'icône **Coms**  $\rightarrow$  Priorité.
- 2. Sélectionnez la priorité de communication pour ce terminal (Ethernet ou données mobiles).
- 3. Sélectionnez la priorité de communication secondaire pour ce terminal (Ethernet, données mobiles ou aucun).
- 4. Confirmez vos sélections (OK ou Annuler).

#### Test de communication

Utilisez cette option pour examiner la capacité de connexion des communications avec l'adresse URL/IP hôte sur ce terminal par Ethernet. Cette fonction est généralement demandée par le Service d'assistance de Solutions aux commerçants TD pour tester les erreurs ou les problèmes de communication du terminal.

- 1. Appuyez sur l'icône Gestion  $\rightarrow$  Diagnostic  $\rightarrow$  Ping.
- 2. Entrez l'adresse URL ou IP que vous souhaitez vérifier, puis appuyez sur OK.
- 3. Le résultat de la commande ping et la vitesse s'afficheront.

### *Bluetooth*

Votre terminal peut être associé à plusieurs bases Bluetooth à la fois, mais ne peut avoir une connexion active qu'avec l'une d'entre elles seulement.

Dans l'exemple à droite, une entreprise possède deux terminaux Bluetooth et deux bases. Les deux terminaux (1 et 2) ont été associés aux deux bases (A et B). Le terminal 1 est connecté à la base Bluetooth A et le terminal 2 est connecté à la base Bluetooth B.

Jusqu'à cinq terminaux peuvent être associés à une base. Pour ajouter une base à un terminal, suivez les étapes sous d'une base Bluetooth.

Cependant, chaque terminal ne peut être connecté qu'à une seule base associée à la fois. Pour connecter un terminal à une autre base associée, vous devez suivre les étapes indiquées sous Sélection d'une base Bluethooth.

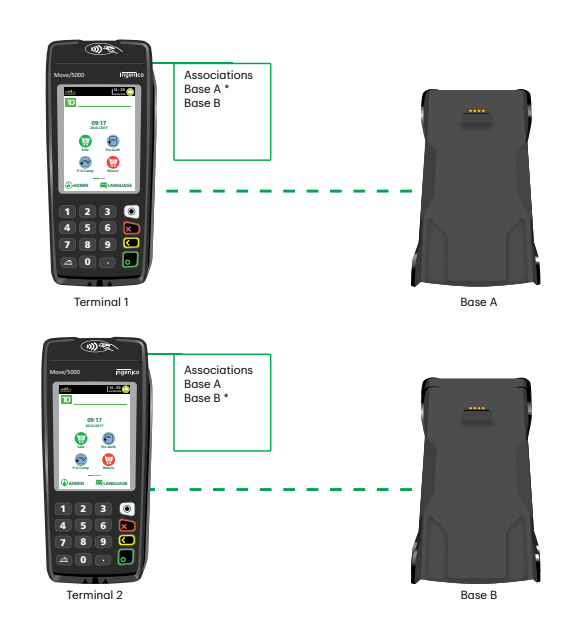

### Ajouter une base Bluetooth

Utilisez cette option pour ajouter une nouvelle base Bluetooth à votre terminal. Vous pouvez associer plus d'une base Bluetooth à un terminal.

- 1. Appuyez sur l'icône Coms  $\rightarrow$  Bluetooth  $\rightarrow$  Base Nouvelle.
- 2. Branchez le terminal à la base. Après quelques secondes, vous voyez s'afficher le message *BASE ASSOCIATION OK*. Votre terminal est maintenant relié à la base Bluetooth.

### Sélectionner une base Bluetooth

Utilisez cette option pour sélectionner une base Bluetooth spécifique à utiliser pour votre terminal.

- 1. Appuyez sur l'icône Coms  $\rightarrow$  Bluetooth  $\rightarrow$  Choisir Base.
- 2. Sélectionnez une base spécifique à partir de la liste des bases disponibles. Votre terminal est maintenant lié à une base Bluetooth.

### Supprimer une base Bluetooth

Utilisez cette option pour supprimer une ou plusieurs bases Bluetooth de votre terminal.

- 1. Appuyez sur l'icône **Coms**  $\rightarrow$  Bluetooth  $\rightarrow$  Supprimer une base.
- 2. Si vous n'avez qu'une seule base Bluetooth connectée au terminal :
	- a) vous recevrez le message Bases supprimées.
- 3. Si vous avez plus d'une base Bluetooth connectée au terminal :
	- a) une liste de bases connectées s'affiche. Sélectionnez la base que vous souhaitez supprimer, et appuyez sur OK;
	- b) vous recevrez le message Bases supprimées.

### Supprimer toutes les bases Bluetooth

Utilisez cette option pour supprimer une ou plusieurs bases Bluetooth de votre terminal.

- 1. Appuyez sur l'icône **Coms**  $\rightarrow$  Bluetooth  $\rightarrow$  Supprimer les bases.
- 2. Vous recevrez le message Bases supprimées.

### *Sans fil*

### Se connecter à un réseau sans fil

Utilisez cette option pour connecter votre terminal à un routeur sans fil.

- 1. Appuyez sur l'icône Coms  $\rightarrow$  WiFi  $\rightarrow$  WiFi Conn Facile.
- 2. Une liste de tous les signaux sans fil disponibles s'affiche. Sélectionnez le réseau sans fil auquel vous souhaitez connecter votre terminal.
	- Le profil du réseau sans fil est déterminé par l'identifiant de l'ensemble de services (SSID).
	- Seuls les signaux sans fil qui utilisent le protocole de sécurité WPA/WPA2 s'afficheront.
	- Vous ne pouvez pas connecter le terminal à un réseau non sécurisé.
- 3. Saisissez le mot de passe du réseau sans fil et appuyez sur Entrer. Le mot de passe est composé au minimum de 8 et au maximum de 63 caractères. Votre terminal est maintenant connecté au réseau sans fil.

### Type d'adresse IP

Utilisez cette option pour modifier les paramètres d'IP fixe du terminal.

- 1. Appuyez sur l'icône Coms  $\rightarrow$  WiFi  $\rightarrow$  Configuration avancée  $\rightarrow$  Rélages IP.
- 2. Sélectionnez l'option souhaitée (IP dynamique ou IP Statique).

Si vous avez sélectionné IP dynamique, vous avez terminé.

Si vous avez sélectionné **IP Statique** :

- a) Saisissez les renseignements suivants : IP Terminal, IP Passerelle, IP Sous-Masque, IP DNS Pri, IP DNS Sec et appuyez sur OK.
- b) Lorsque vous sélectionnez l'une des options ci-dessus, saisissez l'adresse IP et appuyez sur OK. Pour une adresse IP fixe, vous devez fournir tous les renseignements ci-dessus.

Toutes les adresses font 12 chiffres de longueur et sont fournies par votre fournisseur de services Internet (FSI). Les zéros de gauche ne sont généralement pas fournis ou ne doivent pas être saisis. L'adresse correspond à quatre groupes de 1 à 3 chiffres séparés par des points décimaux. Les paramètres sans fil ont été mis à jour

- Ne modifiez pas ces paramètres à moins que le Service d'assistance de Solutions aux commerçants vous le demande. Si les mauvais renseignements sont saisi dans votre terminal, vous pourriez perdre la connexion et ne pas être en mesure de traiter des transactions.
- Toutes les adresses font 12 chiffres de longueur et sont fournis par votre fournisseur de services Internet (FSI). Les zéros de gauche ne sont généralement pas fournis ou ne doivent pas être saisis. L'adresse correspond à quatre groupes de 1 à 3 chiffres séparés par des points décimaux.
- N'oubliez pas de saisir les points décimaux dans l'adresse IP, car ils ne s'ajoutent pas automatiquement.

### *4G*

Vous ne devriez pas modifier les paramètres de réseau mobile/4G du terminal. Pour toute question, veuillez communiquer avec le Centre de contact de Solutions aux commerçants TD.

# <span id="page-28-0"></span>Paramètres de téléchargement

### Effectuer le téléchargement de l'hôte 1

Utilisez cette option pour lancer un téléchargement de l'hôte 1 sur ce terminal.

- 1. Appuyez sur l'icône Gestion  $\rightarrow$  Gestion de l'hôte  $\rightarrow$  Hôte 1 Param. DL.
- 2. Appuyez sur OK pour commencer le téléchargement.
	- Vous devez fermer le lot avant d'effectuer un téléchargement.
	- Si vous effectuez un règlement, il lancera également un téléchargement une fois le lot fermé.

### Effectuer un téléchargement de paramètres

Utilisez cette option pour lancer un téléchargement des paramètres, des applications et des logiciels mis à jour sur le terminal.

- 1. Appuyez sur l'icône Gestion → Maintenance → Télécharger → Commencer le Téléchargement.
- 2. Le téléchargement commence.
	- Vous devez fermer le lot avant d'effectuer un téléchargement.
	- Si vous effectuez un règlement, il lancera également un téléchargement une fois le lot fermé.

### Définir la fréquence de téléchargement automatique

Utilisez cette option pour définir le nombre de jours entre un téléchargement automatique sur le terminal.

- 1. Appuyez sur l'icône Gestion  $\rightarrow$  Maintenance  $\rightarrow$  Télécharger  $\rightarrow$  Planifier le téléchargement.
- 2. Entrez le nombre de jours entre les téléchargements et appuyez sur OK. Le paramètre par défaut est trois (3) jours. Définissez le nombre de jours entre 1 et 999.

### Paramètres du serveur de téléchargement

Utilisez cette option pour ajuster les paramètres de téléchargement sur le terminal. Ne modifiez pas ces paramètres, à moins qu'un agent du Centre de contact, Solutions aux commerçants TD vous le demande. Si vous modifiez ces paramètres, vous risquez d'affecter les performances du terminal.

- 1. Appuyez sur l'icône Gestion  $\rightarrow$  Maintenance  $\rightarrow$  Télécharger  $\rightarrow$  Configuration.
- 2. Entrer l' URL/l'IP de l'hôte.
- 3. Entrez le Port hôte et appuyez sur OK.

### Afficher le dernier horodatage de téléchargement

Utilisez cette option pour revoir le dernier téléchargement sur le terminal.

- 1. Appuyez sur l'icône Gestion  $\rightarrow$  Maintenance  $\rightarrow$  Dernier téléchargement.
- 2. La date et l'heure du dernier téléchargement sur ce terminal est affichée.
- 3. Appuyez sur OK pour revenir à l'écran précédent.

### Afficher les paramètres actuels

Utilisez cette option pour revoir tous les paramètres de ce terminal. Si vous ne souhaitez voir que certains paramètres, vous pouvez naviguer au menu en question et accéder aux paramètres de ce menu uniquement.

- 1. Appuyez sur l'icône Gestion  $\rightarrow$  Informations sur le terminal  $\rightarrow$  Afficher les paramètres  $\rightarrow$  Afficher tout.
- 2. Appuyez sur l'une des **options affichées** et les paramètres sont affichés sur l'écran.

<span id="page-29-0"></span>3. Appuyez sur IMPRIMER si vous souhaitez imprimer une copie de tous les paramètres. Un long rapport sera créé. Si vous n'avez besoin que de quelques paramètres, allez dans le menu en question et imprimez ces paramètres spécifiques.

# Paramètres semi-intégrés

Si vous avez un terminal offrant un mode semi-intégré, les paramètres suivants seront disponibles.

### Désactiver/activer les fonctionnalités semi-intégrées

Utilisez cette option pour désactiver les fonctionnalités semi-intégrées sur le terminal en question. N'utilisez pas cette option, sauf si le Centre de contact de Solutions aux commerçants TD vous le demande.

- 1. Appuyez sur l'icône Gestion  $\rightarrow$  Options diverses  $\rightarrow$  Semi-intégré  $\rightarrow$  Activer la semi-intégration.
- 2. Activer la semi-intégration sur ce terminal (Activer ou Désactiver).

### Options de reçu

Utilisez cette option pour déterminer la façon d'imprimer les reçus.

- 1. Appuyez sur l'icône Gestion  $\rightarrow$  Options diverses  $\rightarrow$  Semi-intégré  $\rightarrow$  Options de reçu.
- 2. Sélectionnez la façon dont vous voulez imprimer les reçus (Caisse enregistreuse électronique, Terminal, ou les deux) et appuyez sur OK.
	- ECR Le terminal envoie les données du reçu à la caisse enregistreuse électronique, il formate le reçu et l'imprime.
	- Terminal Les reçus de transaction sont imprimés sur le terminal. Le mode autonome fonctionne également de cette façon.

Les deux - Les reçus sont imprimés sur le terminal et la caisse enregistreuse électronique.

# <span id="page-30-0"></span>Dépannage

Sur tout équipement, des problèmes surviennent parfois. Sur le TD Move 5000, les messages d'erreur s'affichent à l'écran avec une courte description. Les messages d'erreur pouvant s'afficher à l'écran sont répertoriés ci-dessous, ainsi que les actions requises pour les résoudre.

# Codes d'erreur

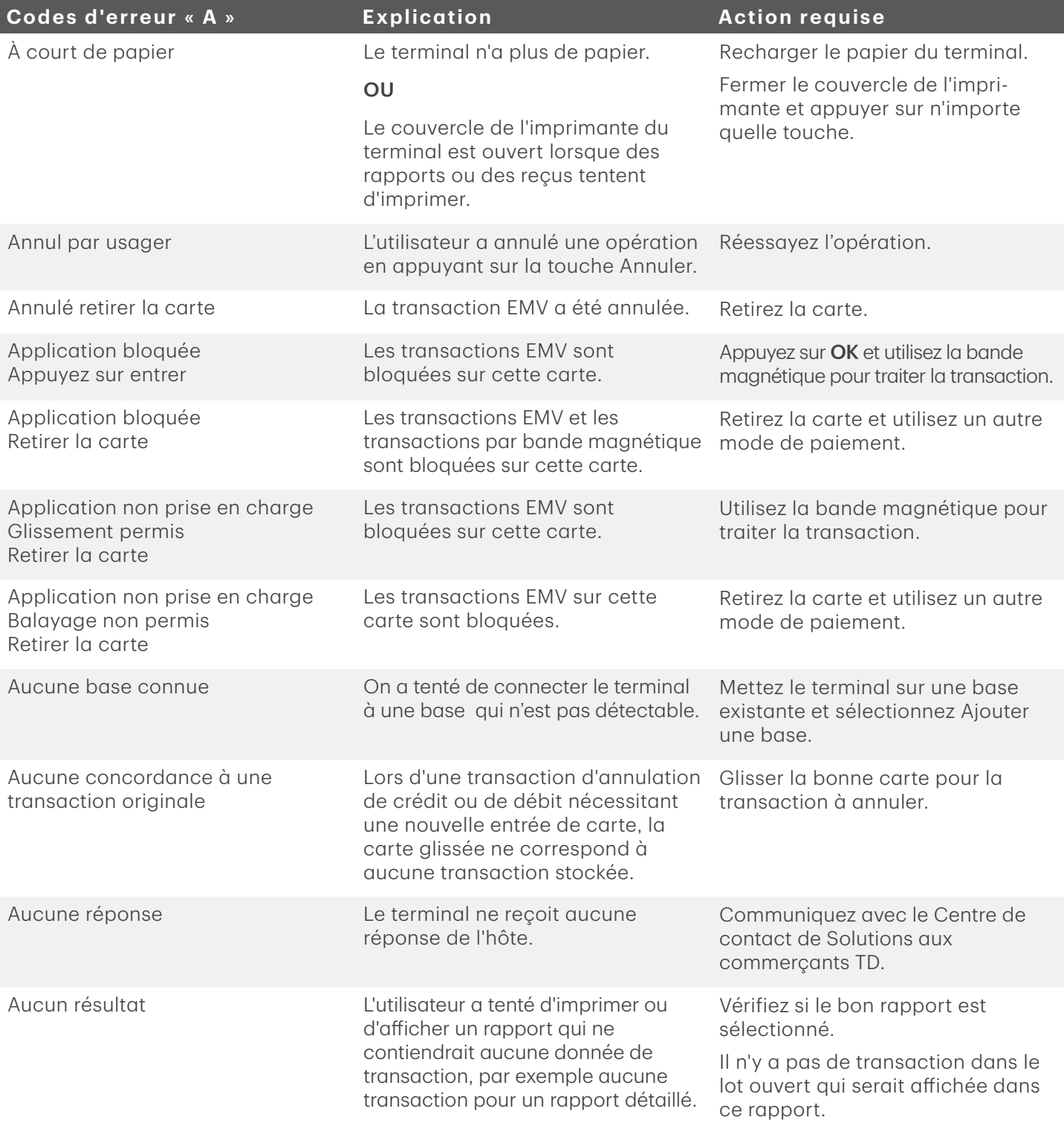

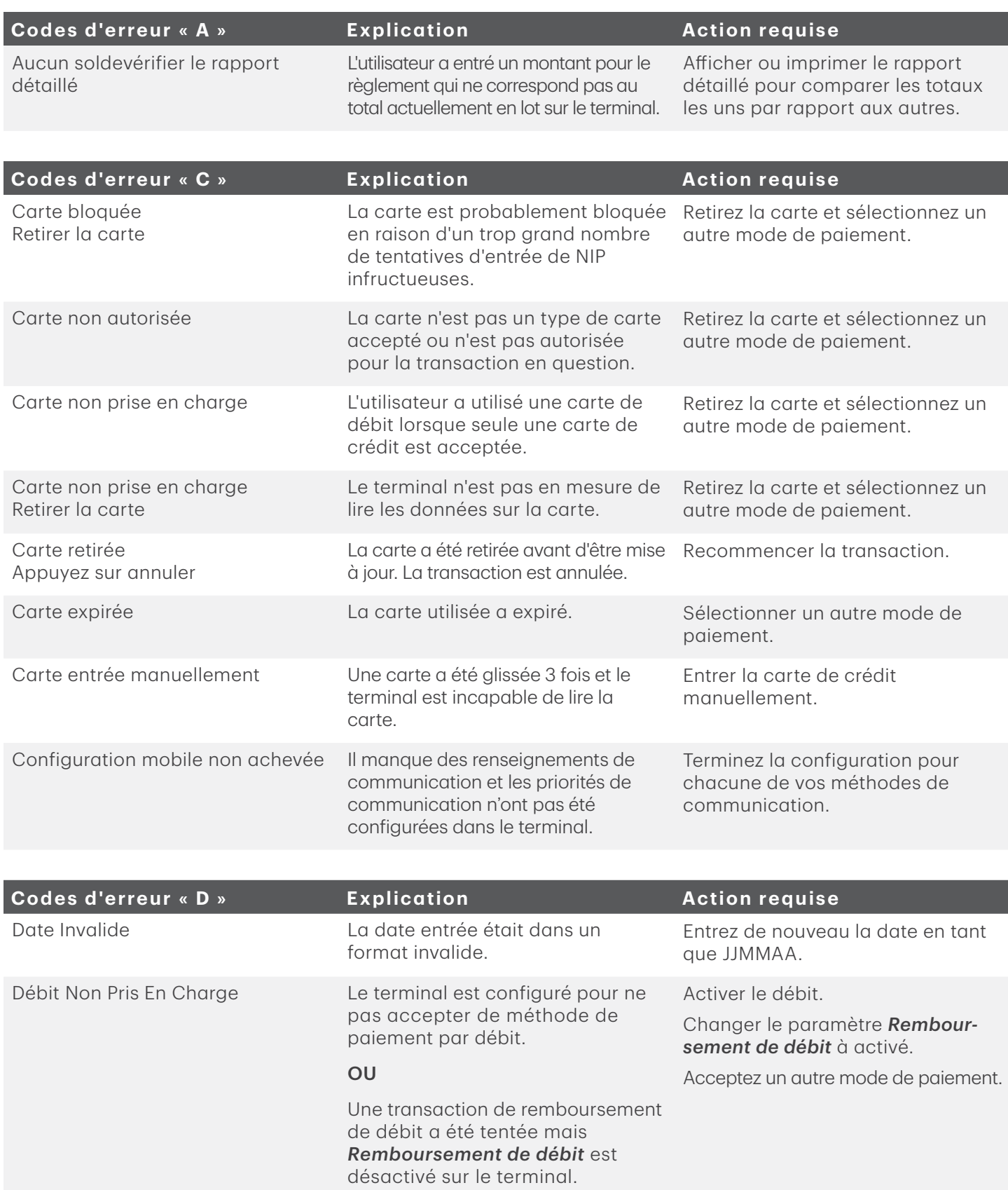

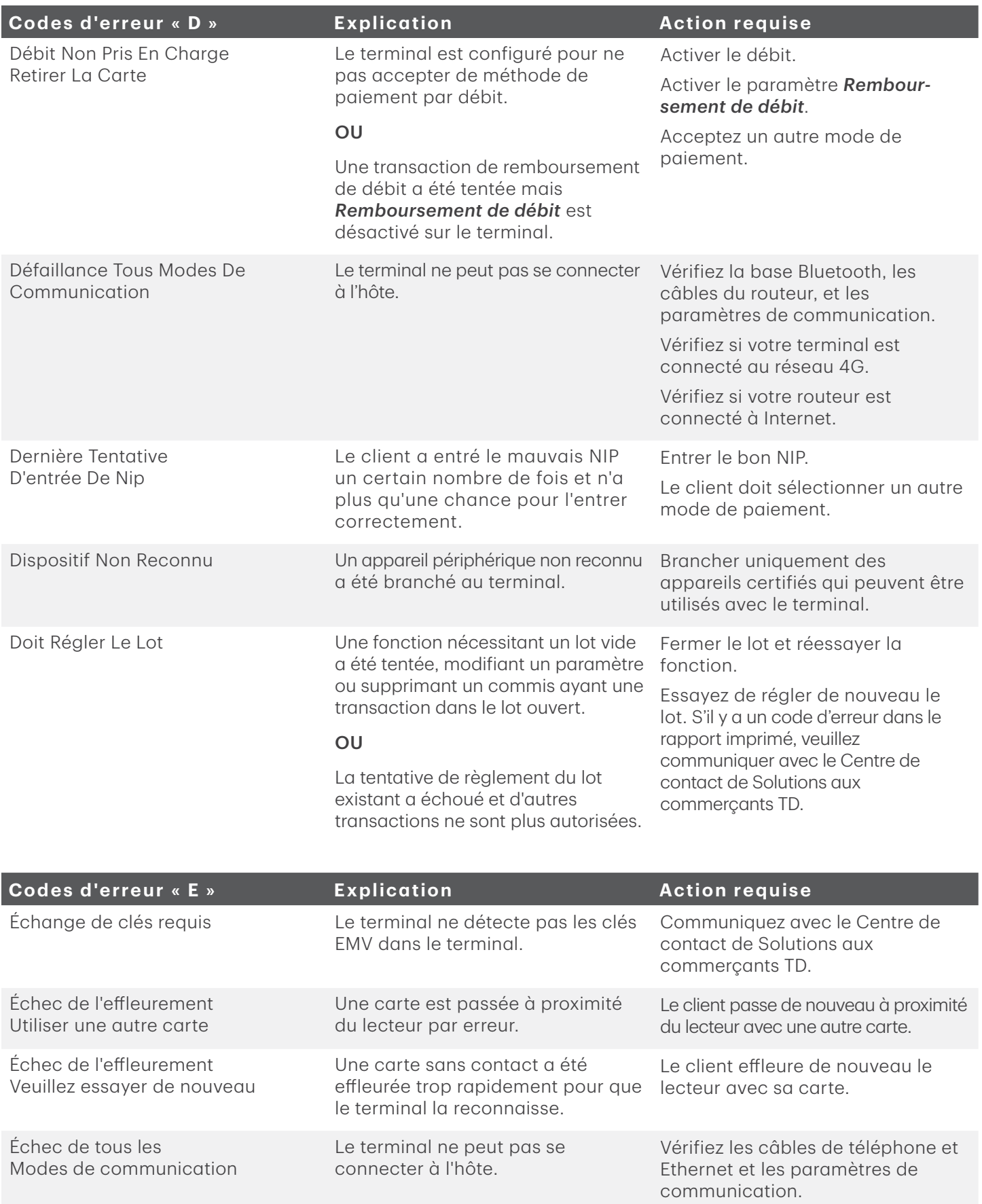

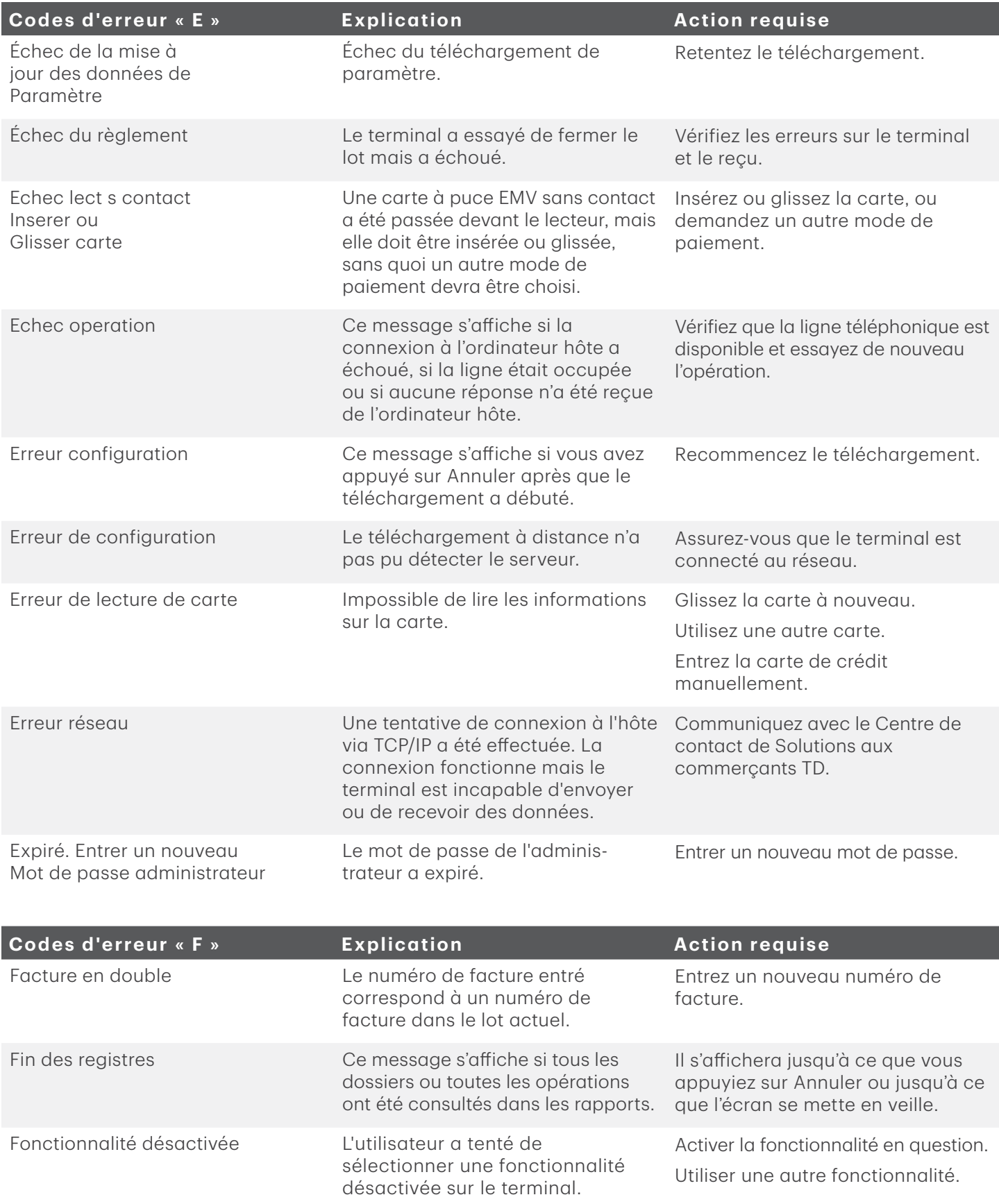

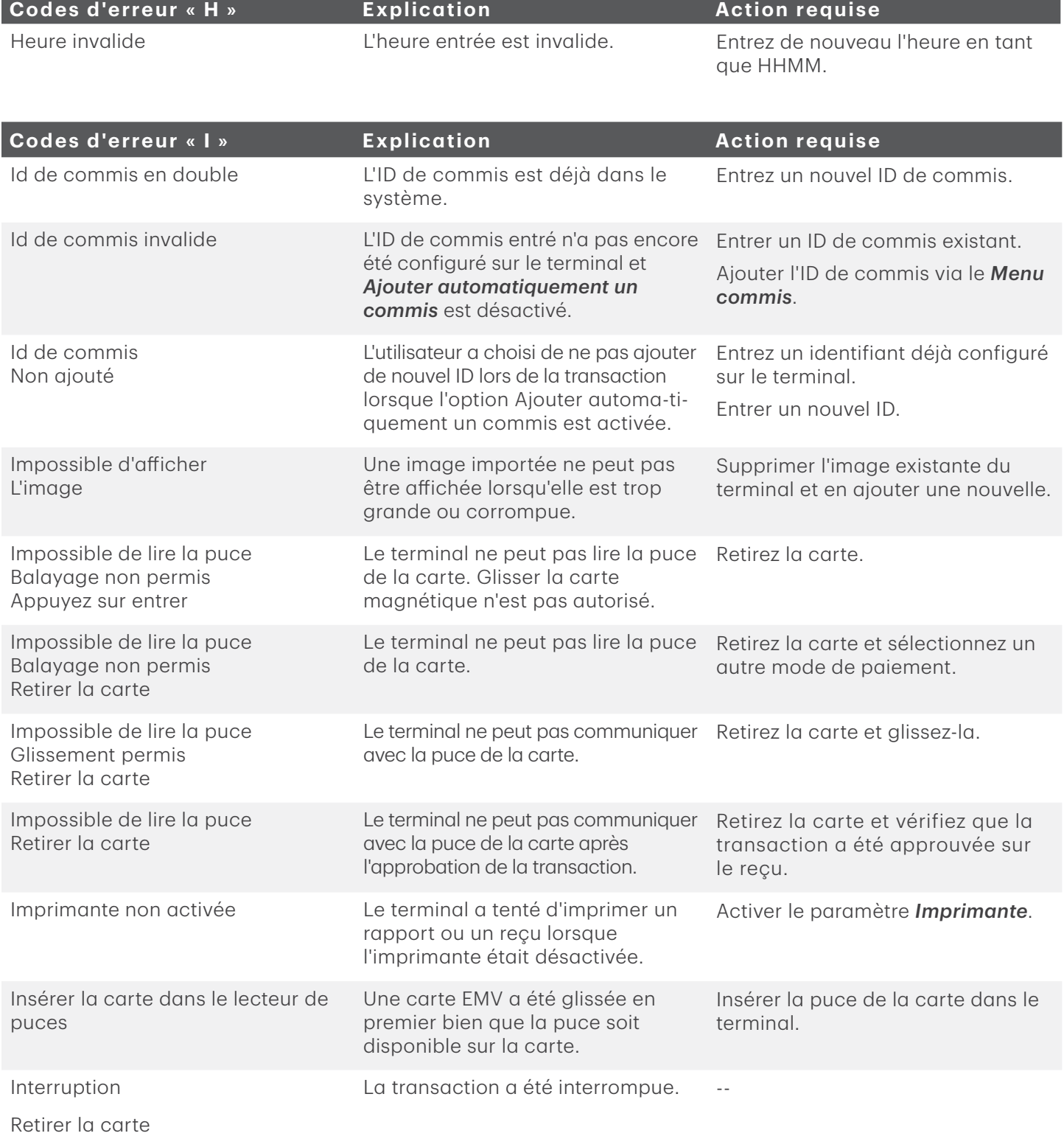

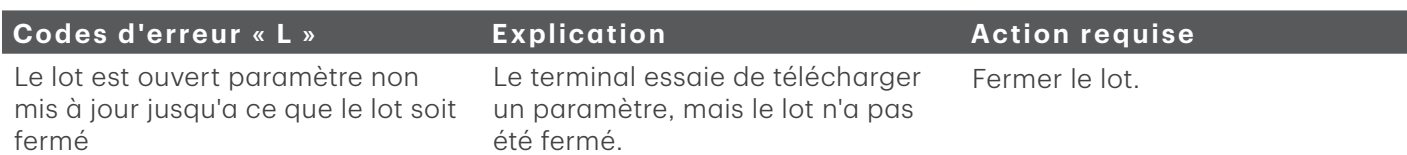

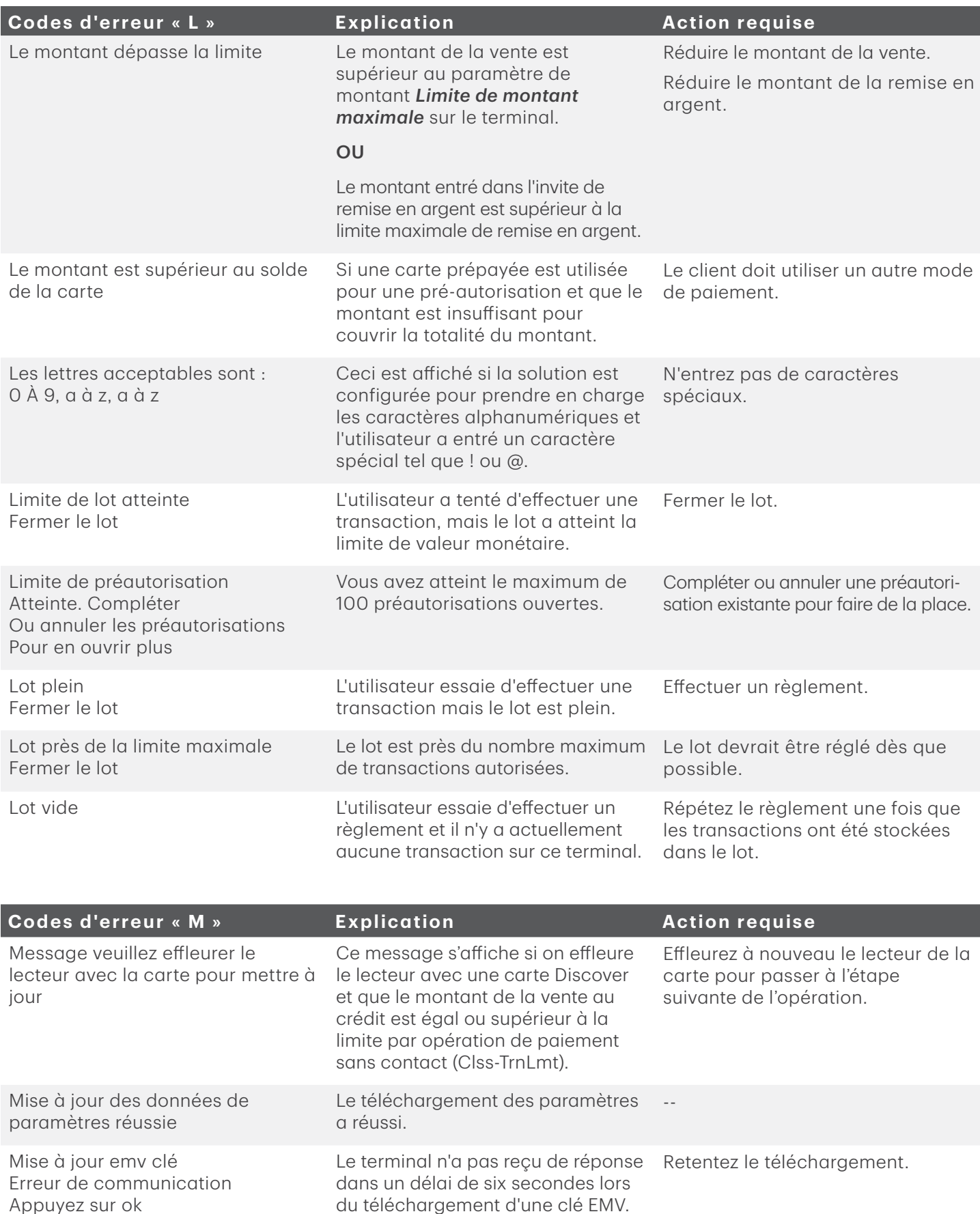

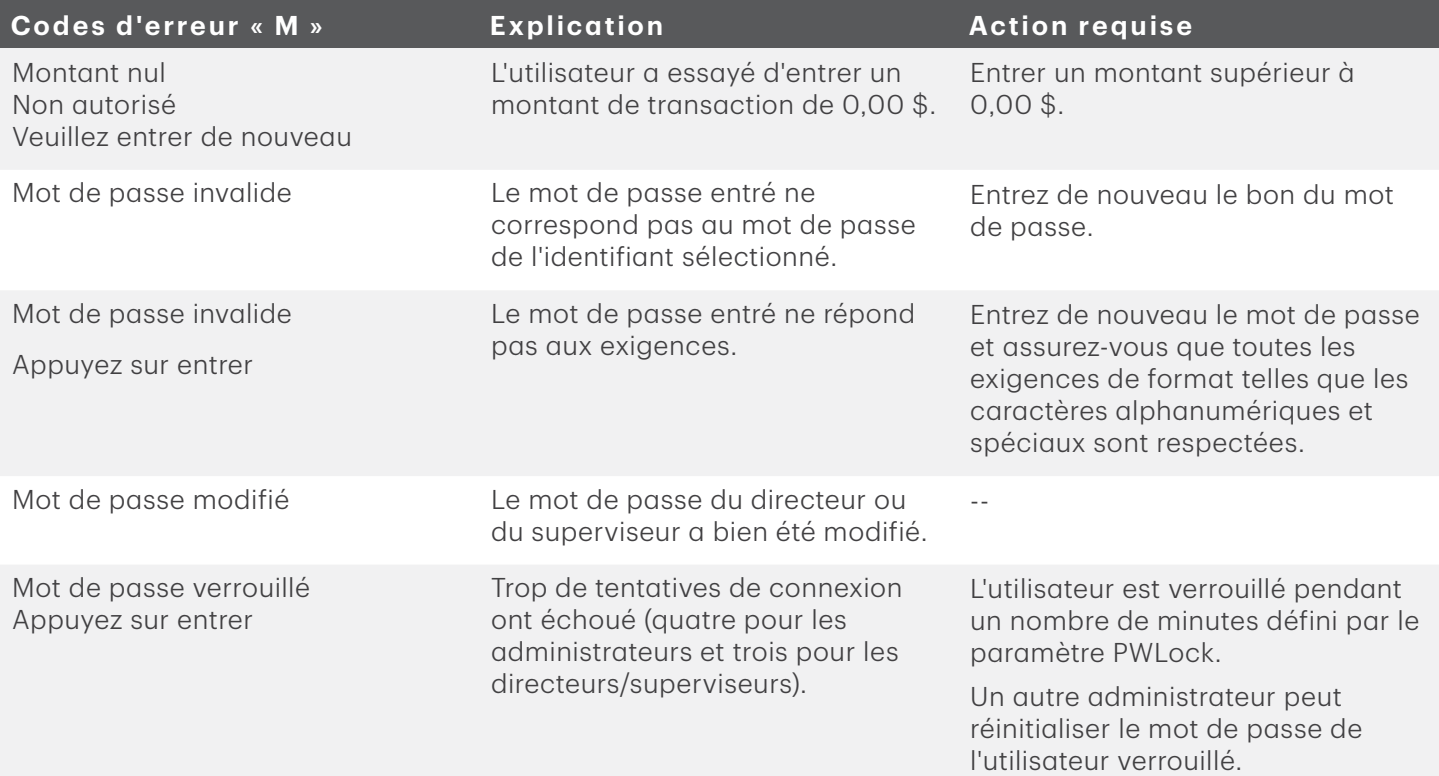

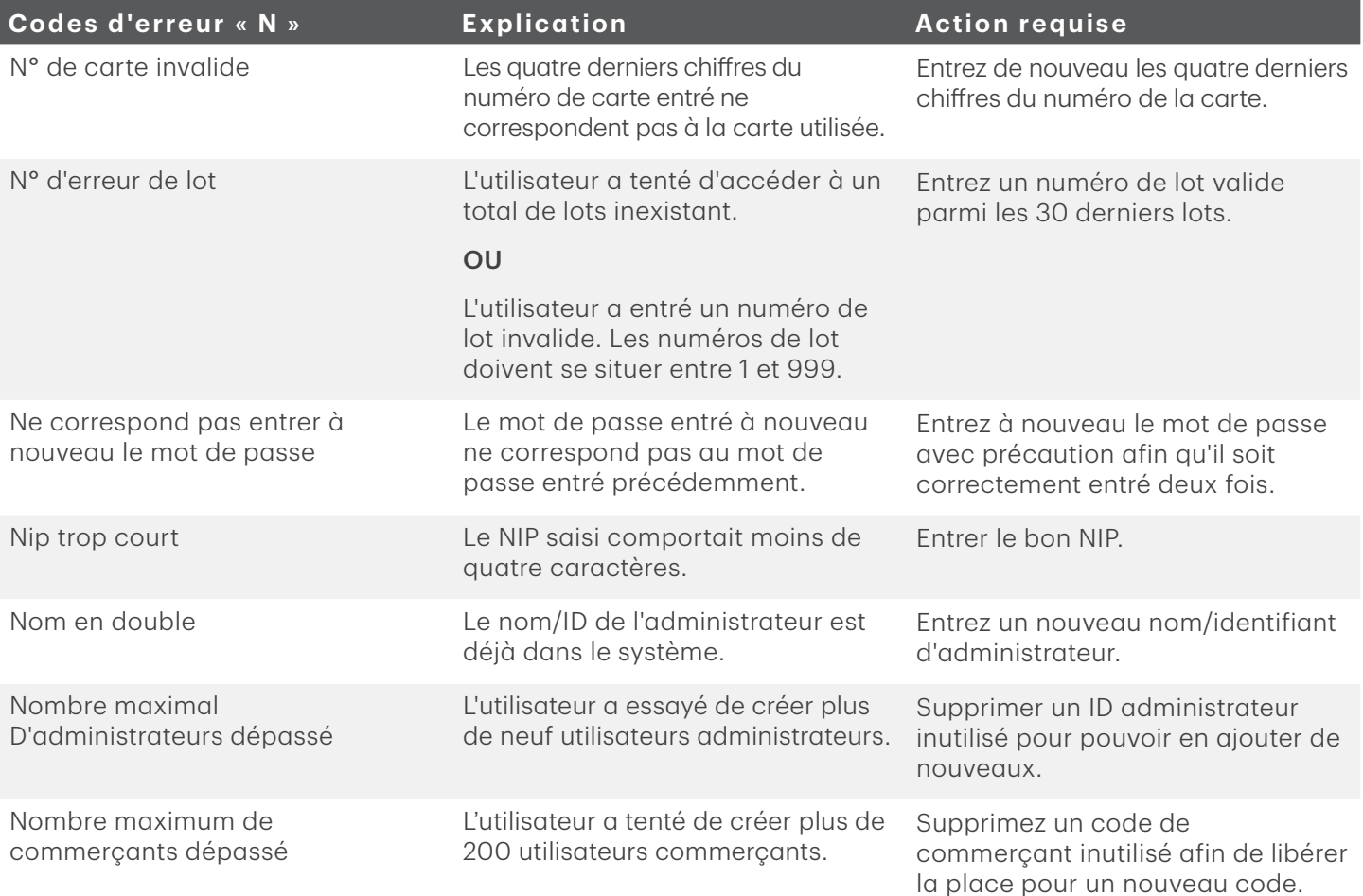

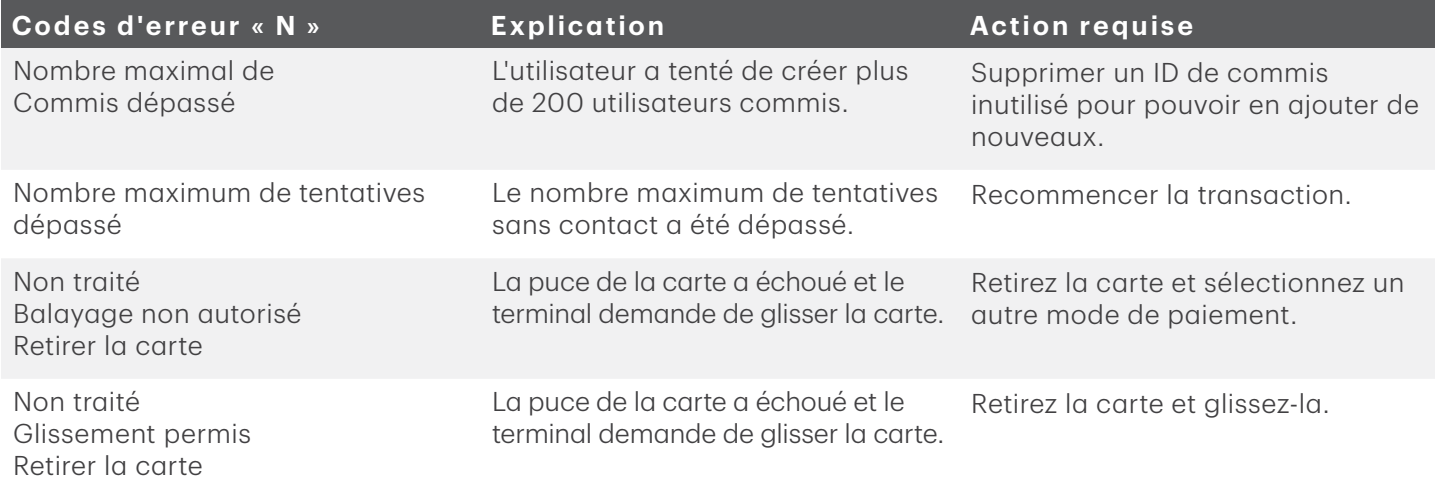

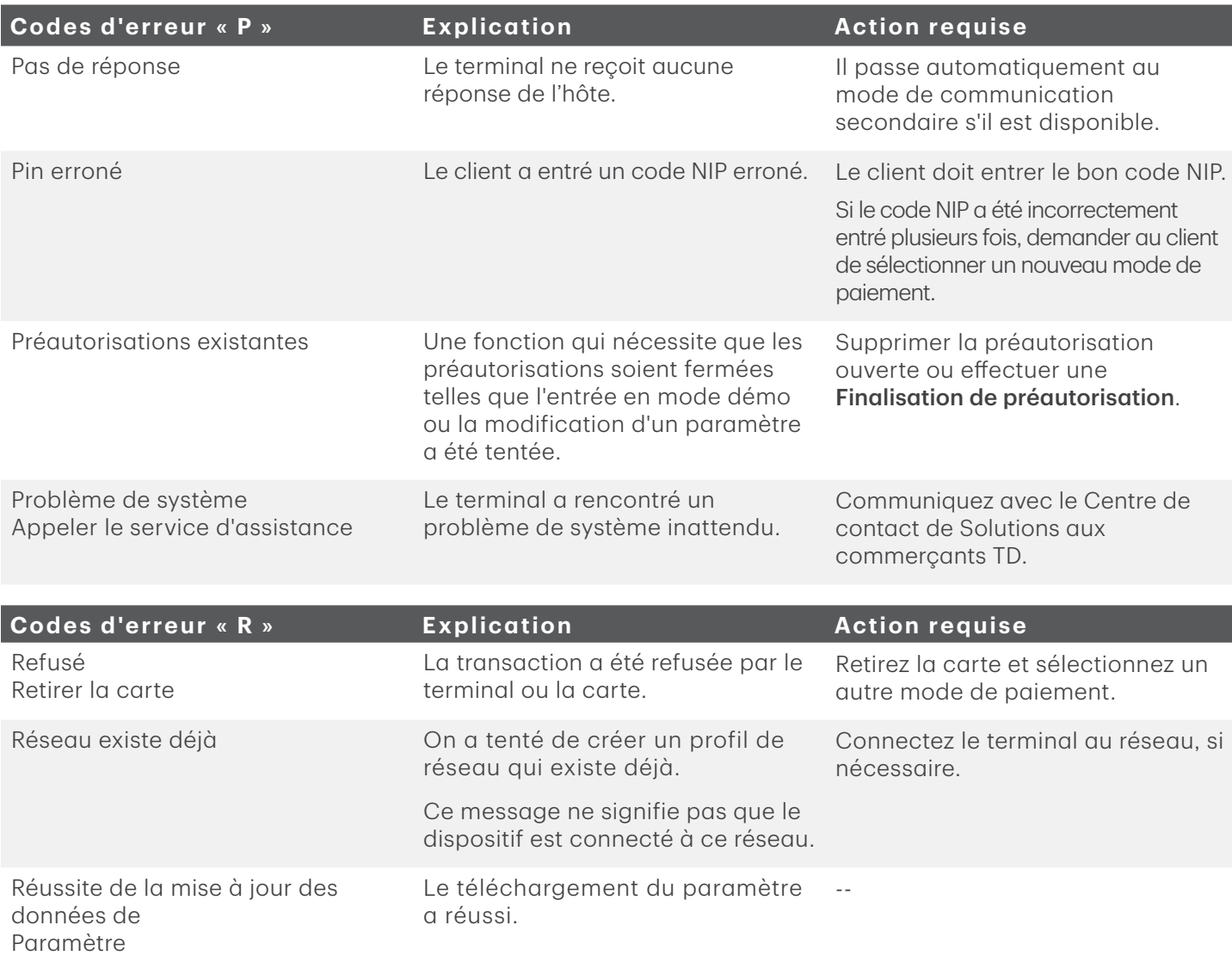

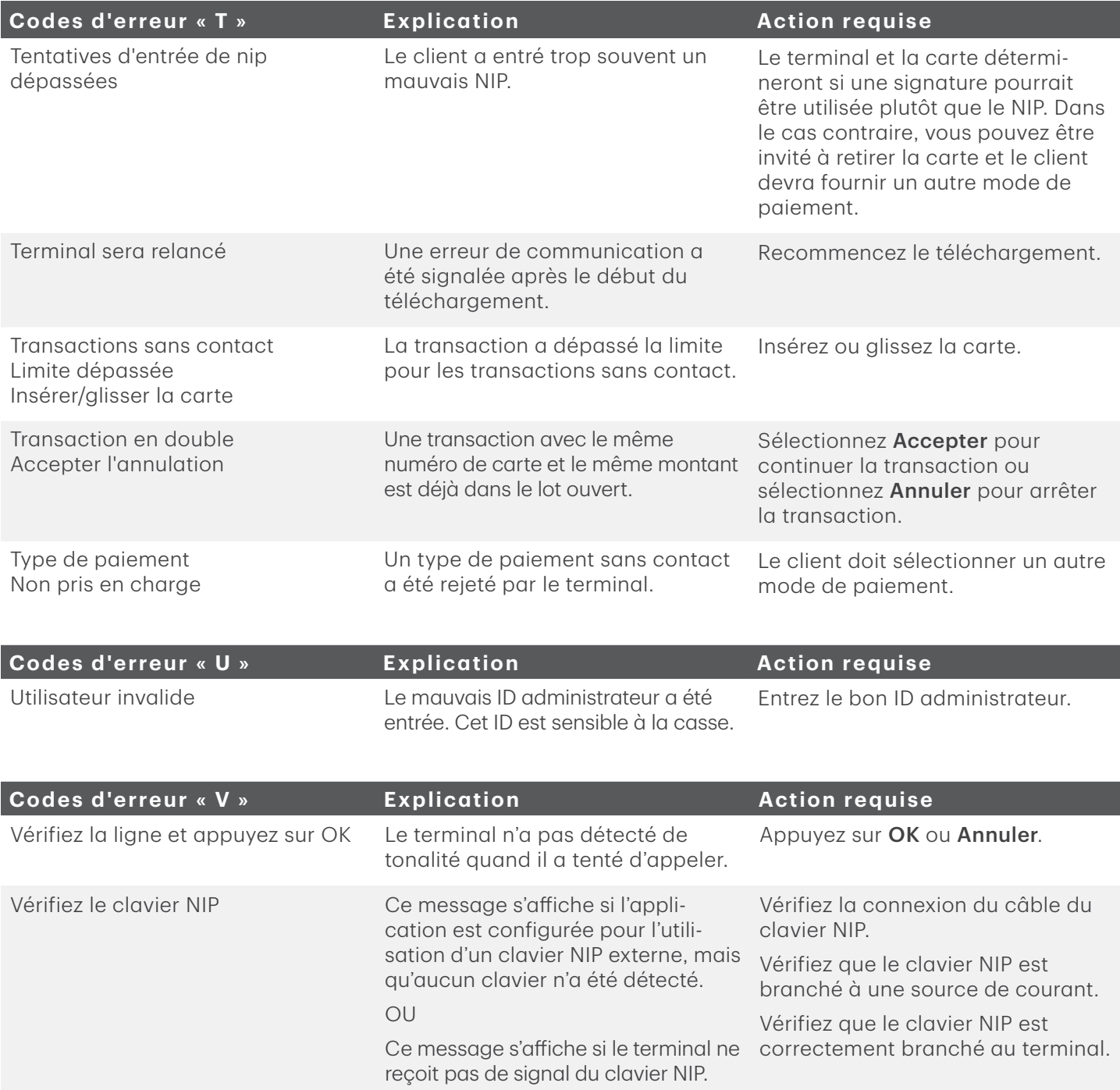

# <span id="page-39-0"></span>Dépannage matériel

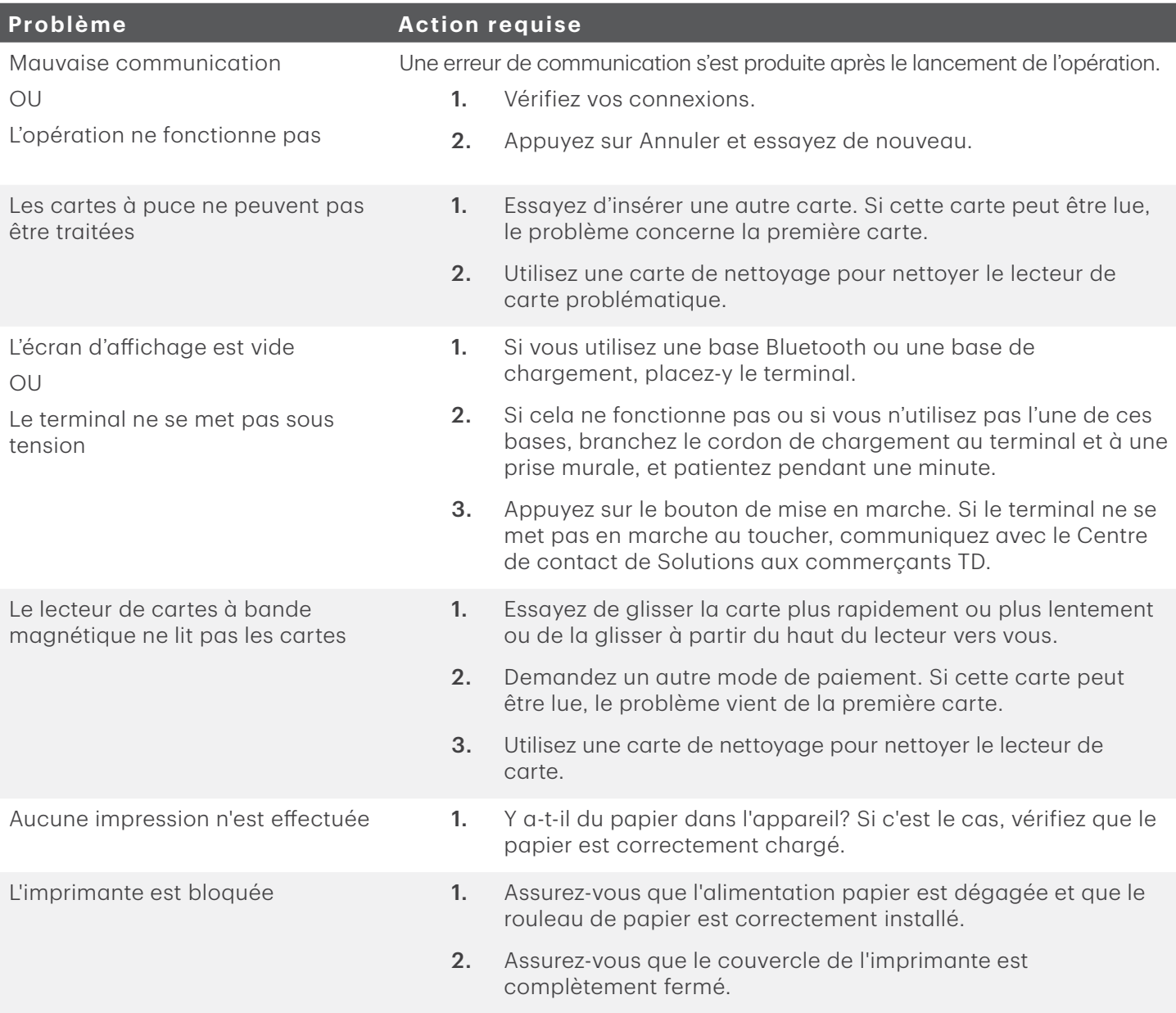

# Pourquoi mon terminal ne se connecte-t-il pas au réseau?

### *Bluetooth*

Si vous ne voyez pas l'icône verte du réseau ..., vous pouvez rapidement vérifier ce qui suit :

- 1. Votre base Bluetooth est-elle alimentée? Assurez-vous que la prise de secteur est sous tension.
- 2. Votre connexion Internet fonctionne-t-elle correctement? Vérifiez-la à l'aide d'un autre dispositif.
- 3. Votre base Bluetooth fonctionne-t-elle correctement? Débranchez le câble Ethernet et rebranchez-le à la base, puis patientez pendant une minute.

### *4G*

Si vous ne voyez pas l'icône  $\cdot \cdot \cdot \cdot \cdot$ ll 4G, vous pouvez rapidement vérifier ce qui suit :

1. Avez-vous apporté des changements physiques sur les lieux? Les nouvelles parois ou les nouveaux dispositifs électroniques à proximité du terminal peuvent empêcher la connexion.

L'environnement à l'extérieur de votre lieu de travail a-t-il changé? Un nouveau bâtiment pourrait bloquer le signal ou en réduire l'intensité.

Essayez de faire le tour de votre lieu de travail pour voir si vous pouvez capter un signal.

- 2. Le réseau téléphonique sans fil connaît-il un problème? Votre terminal utilise le réseau Bell.
- 3. La carte SIM de votre terminal est-elle bien insérée? Pour le vérifier :
	- a) Retournez votre terminal de sorte à en voir le panneau arrière noir.
	- b) Une languette se trouve le long du bord inférieur du panneau. Poussez-la vers le haut pour qu'elle déverrouille le panneau arrière.
	- c) Soulevez le bord inférieur du panneau. Vous verrez alors la carte SIM de votre terminal. Elle devrait se présenter comme dans l'image de droite.
- 4. Si la carte SIM s'est délogée, vous devez la réinsérer. Ce faisant, assurez-vous que :
	- a) le côté qui porte un motif doré est tourné vers le bas;
	- b) le coin rogné est positionné comme dans l'image (en bas à droite); et
	- c) vous faites glisser la carte vers le haut, en suivant la direction de la flèche noire.

### *Sans fil*

Si vous ne voyez pas l'icône verte sans fil  $\widehat{\mathcal{F}}$ , vous pouvez rapidement vérifier ce qui suit :

- 1. Votre routeur/modem est-il alimenté? Assurez-vous que la prise de secteur est sous tension.
- 2. Votre connexion Internet fonctionne-t-elle correctement? Vérifiez-la à l'aide d'un autre dispositif.
- 3. Votre modem/routeur fonctionne-t-il correctement? Débranchez le câble de votre modem/routeur et rebranchez-le, puis patientez pendant trois à quatre minutes.

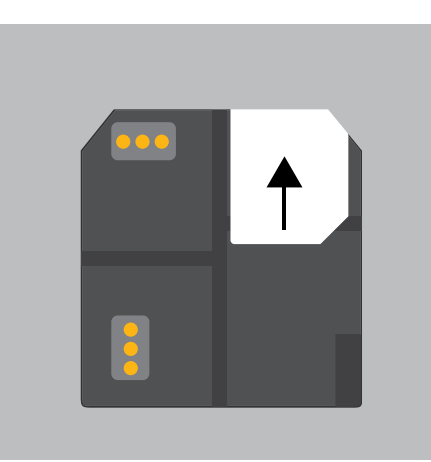

# <span id="page-41-0"></span>Intensité du signal

L'intensité du signal est représentée différemment pour chaque méthode de communication.

### *Bluetooth*

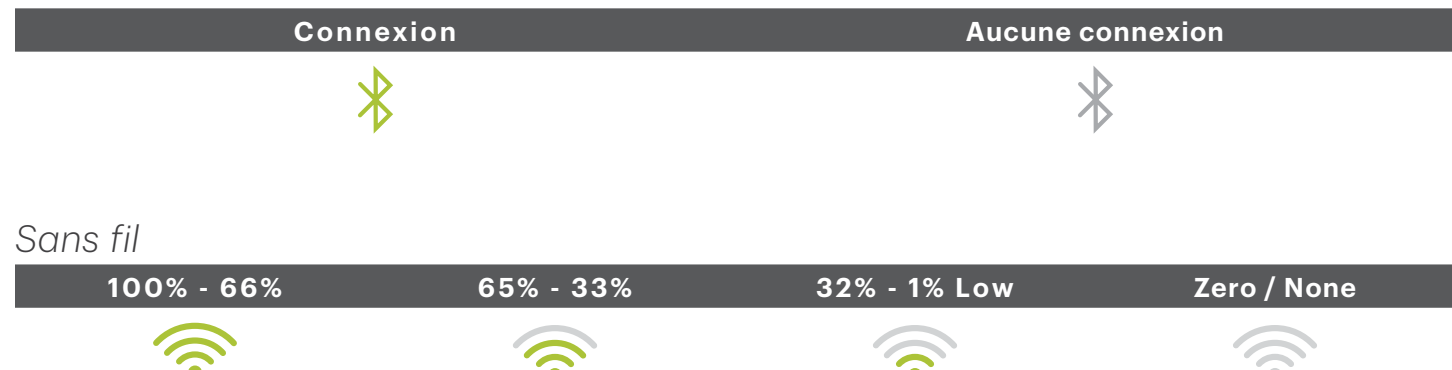

### Interférence avec le réseau Bluetooth et le réseau sans fil

Le plus grand problème, c'est que la plage de fréquences (2,4 GHz) utilisée par le réseau Bluetooth et le réseau sans fil est la même que la plage utilisée par d'autres dispositifs et peut être bloquée par certains matériaux. Vous pouvez prendre des mesures pour réduire au minimum les problèmes de connectivité au réseau Bluetooth. Les voici :

### 1. Distance entre le terminal et la base ou le routeur sans fil

Assurez-vous de placer le terminal et la base dans la même pièce, si possible. Les obstacles tels que les parois ou le mobilier peuvent affaiblir ou bloquer le signal.

### 2. Interférence de signal

Le réseau Bluetooth et le réseau sans fil utilisent la plage de fréquences de 2,4 GHz, commune à d'autres dispositifs tels que :

- les micro-ondes:
- les dispositifs sans fil (routeurs, téléphones VoIP, appareils photo sans fil);
- l'éclairage de bureau fluorescent;
- certains téléphones sans fil et les moniteurs pour bébé;
- les corps humains entre la base Bluetooth ou le routeur sans fil et le terminal.

Pour éviter les problèmes de connectivité et de données, évitez de vous rendre près de ces dispositifs lorsque vous utilisez la solution TD Move 5000. Il est bien évident qu'il n'est pas toujours possible d'éviter les sources d'interférence.

Pour atténuer ce problème, le réseau Bluetooth et le réseau sans fil sont capables de s'adapter à un certain niveau d'interférence provenant de plusieurs sources, selon son intensité. Cependant, si vous rencontrez trop de sources d'interférence à la fois, il se peut que vos dispositifs ne soient pas capables de s'y adapter et perdent leur connectivité.

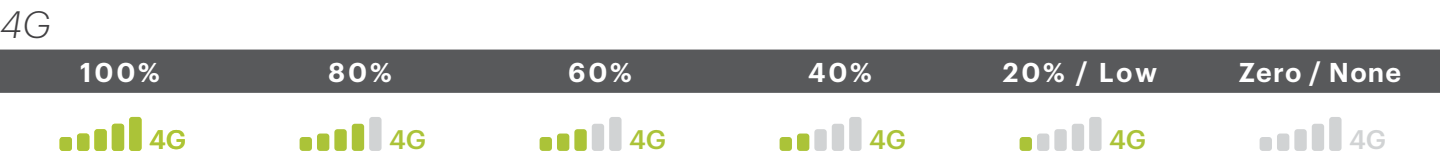

### <span id="page-42-0"></span>Interférence avec le réseau 4G

Le réseau 4G (tours de téléphonie cellulaire) est bloqué par certains matériaux. Les bâtiments (nouveaux ou existants) sont composés en grande partie de béton ou de briques et peuvent causer des problèmes d'intensité du signal. En outre, les barrières physiques ajoutées à votre lieu de travail (parois ayant des cadres métalliques et des fils électriques) peuvent également causer une interférence avec votre terminal. Lorsque vous modifiez votre lieu de travail, soyez conscient que vous y introduisez peut-être une interférence de signal.

## Que dois-je faire en cas de panne de courant?

Le terminal ne pourra pas traiter les opérations sans être sous tension. Si une opération a été interrompue en raison du déchargement de la pile ou d'une panne de courant, veuillez effectuer l'opération à nouveau lorsque le courant est rétabli.

# Connexion par ligne commutée ou Ethernet

Une fois le courant revenu, aucune action n'est requise de votre part pour redémarrer votre terminal. Celui-ci repassera automatiquement en ligne et établira une connexion.

### *Bluetooth*

Une fois le courant rétabli, vous n'avez pas besoin de prendre de mesures pour redémarrer votre base Bluetooth. Elle reviendra automatiquement en ligne et créera une connexion avec votre terminal, si ce dernier est à portée de la base.

### *Sans fil*

Il se peut que vous deviez redémarrer votre modem/routeur pour rétablir la connexion.

### *4G*

Un terminal dont la pile est chargée fonctionnera et pourra effectuer les opérations, à moins que la tour de téléphonie cellulaire locale soit en panne de courant.

# <span id="page-43-0"></span>Référence

# Structure du menu administrateur

Accédez à tous les menus suivants en appuyant sur l'icône Admin sur l'*écran d'accueil*.

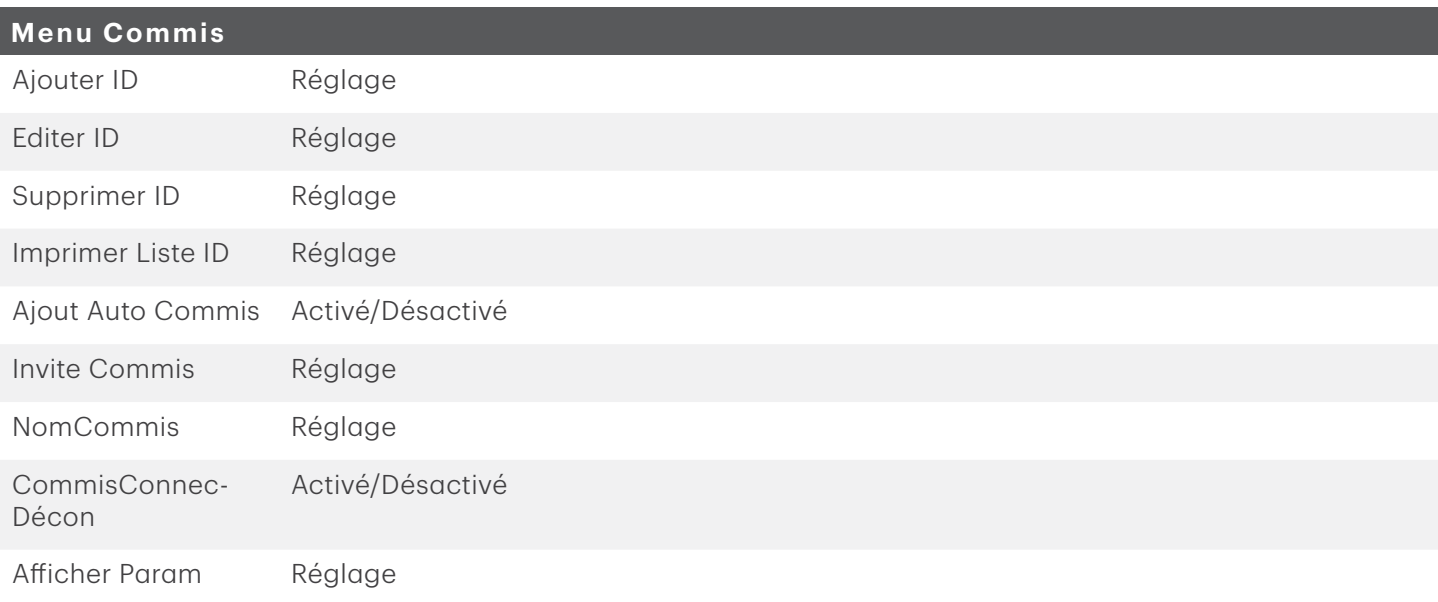

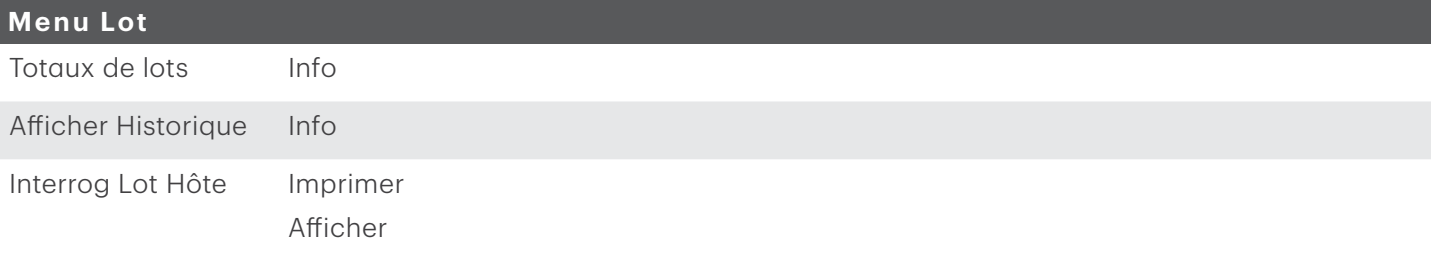

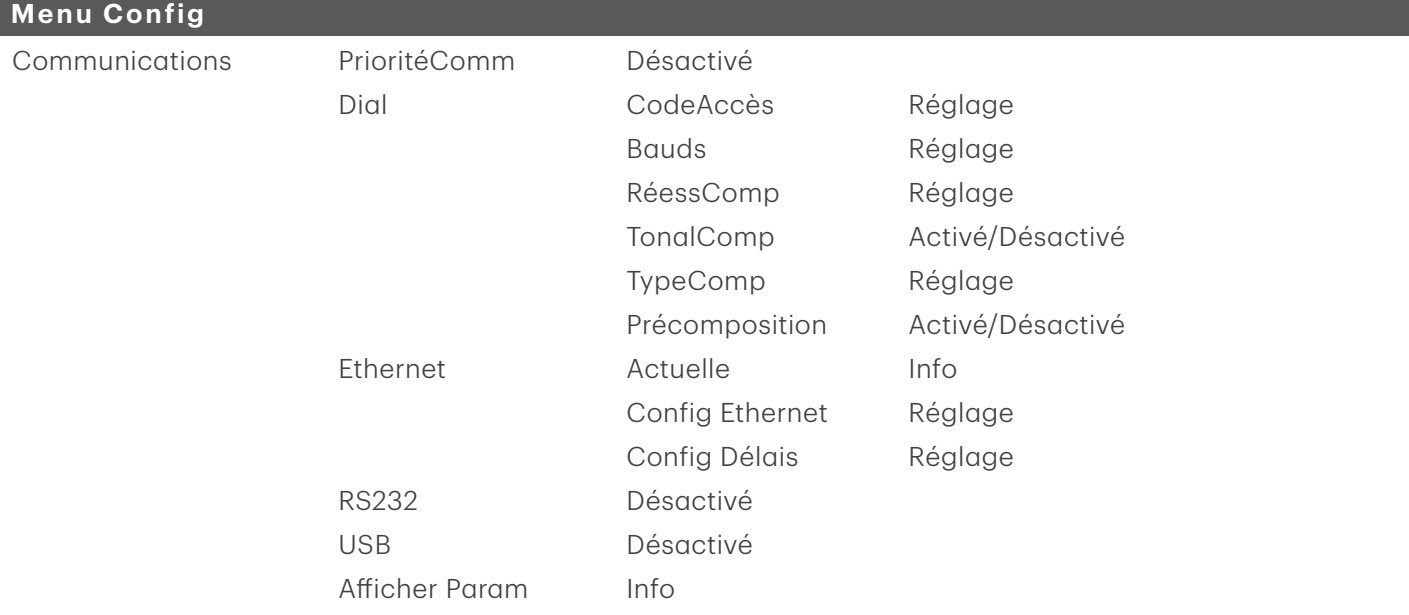

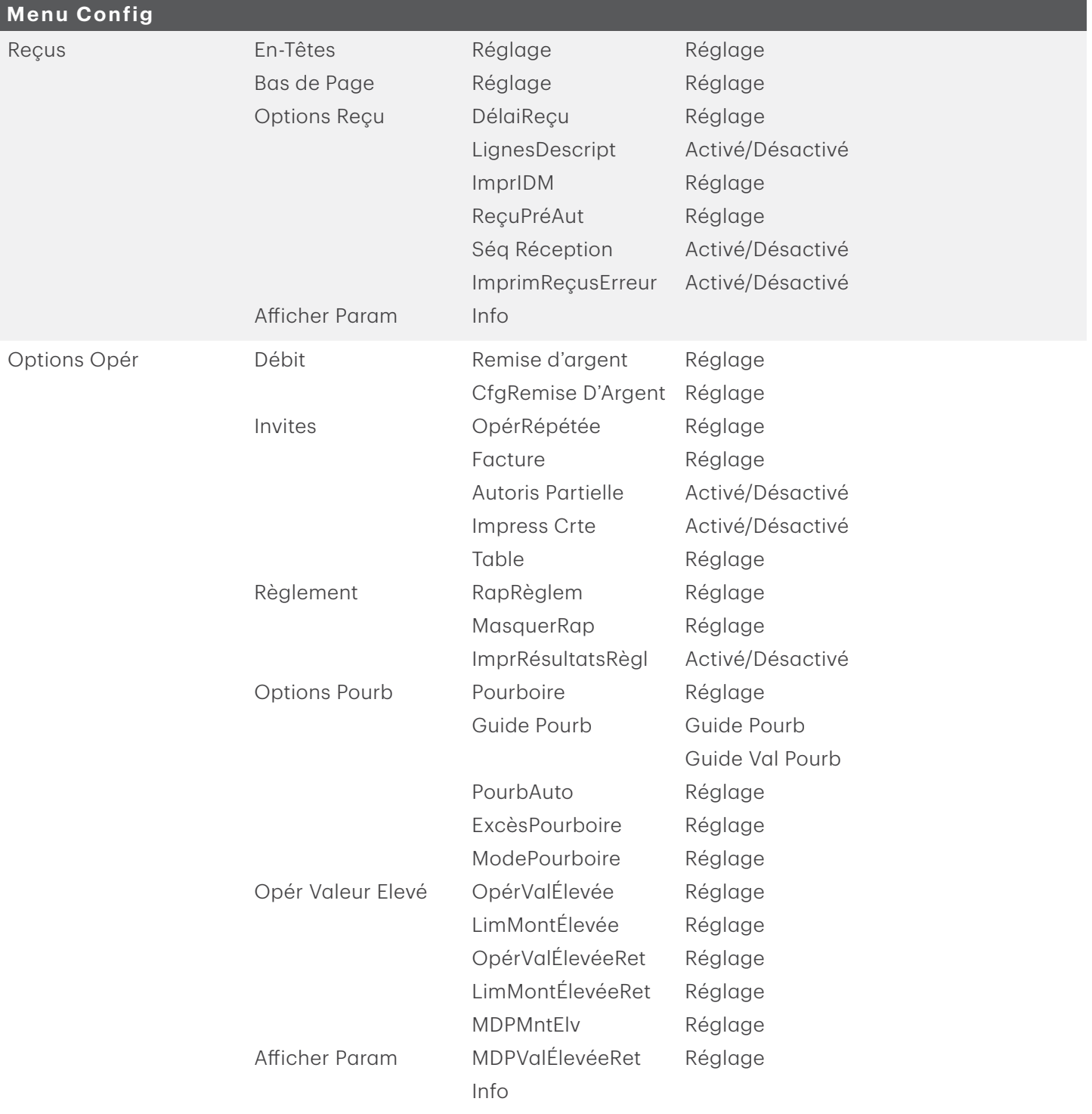

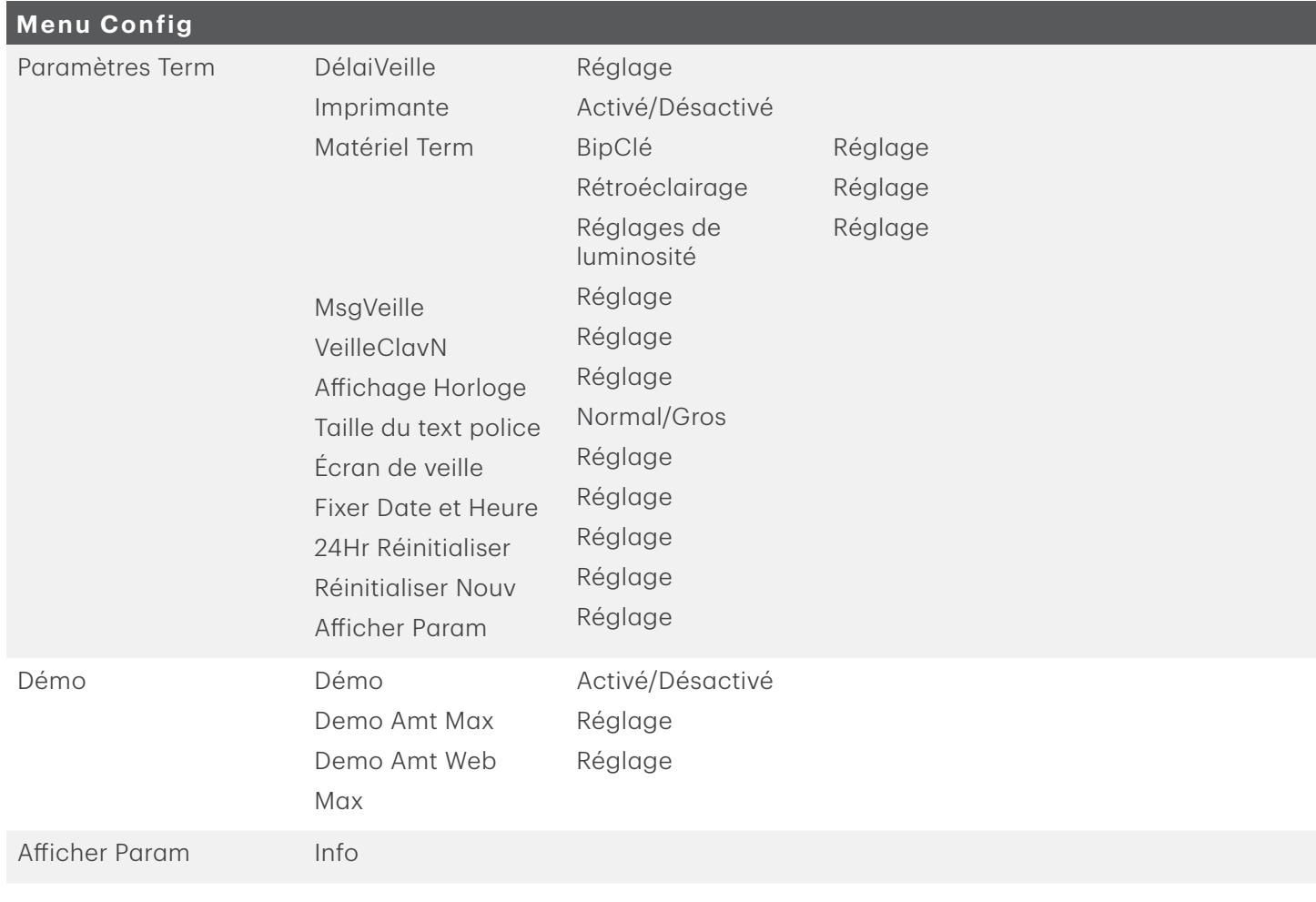

### **Maintenance**

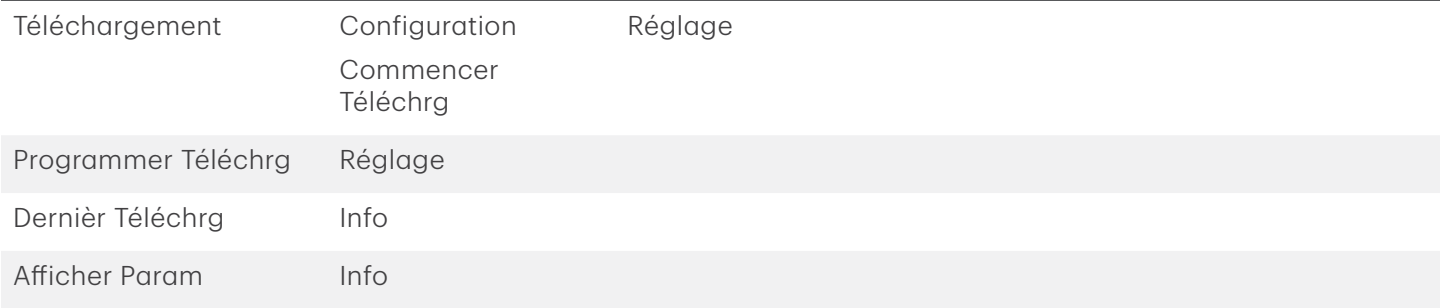

### **Diagnostic**

Ping Réglage

### **Sécurité**

- Config Gestion Ajout Gestion Suprim Gestion Editer Gestion ExMDPExpire MDPVer
- Réglage Réglage Réglage Réglage Réglage

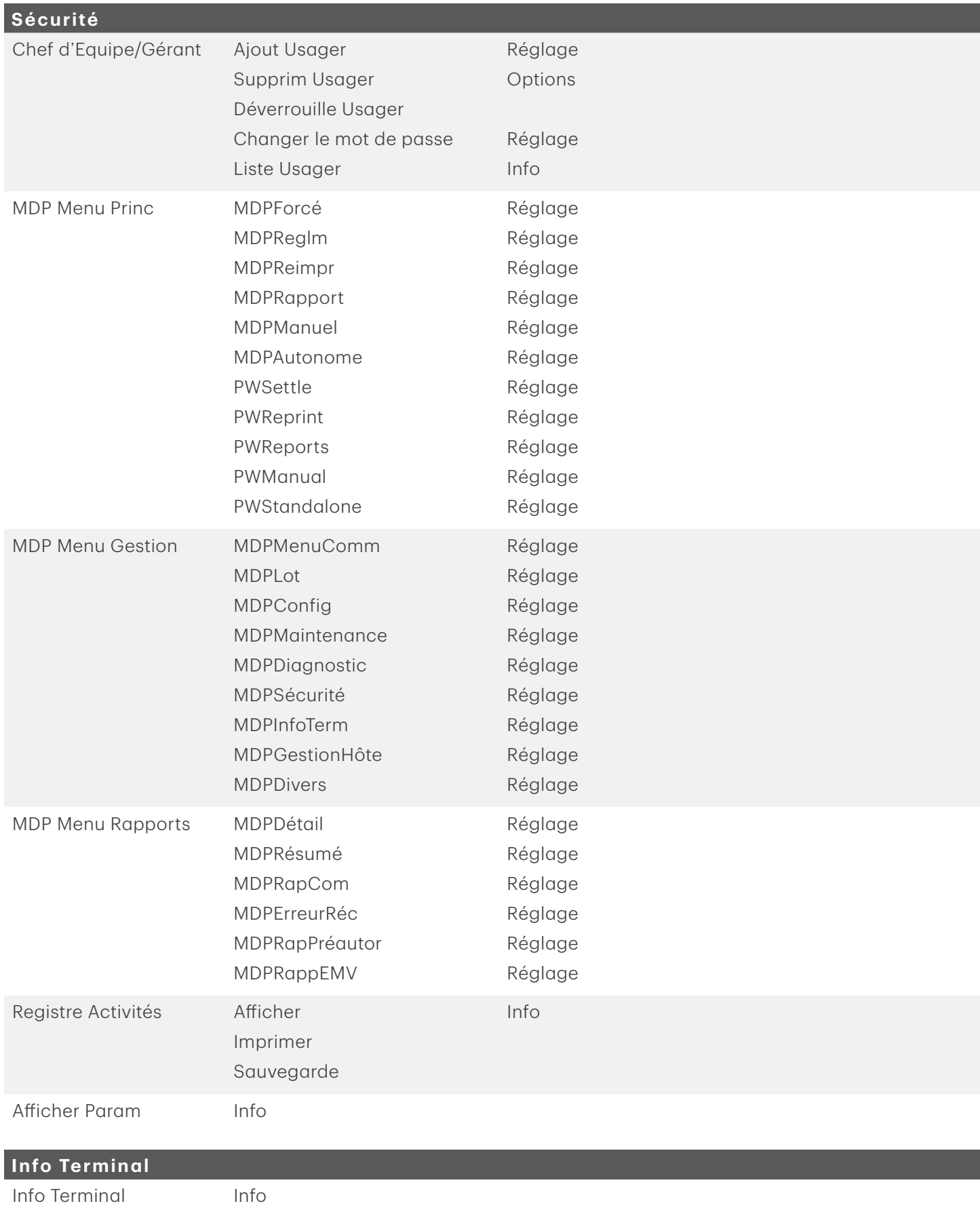

<span id="page-47-0"></span>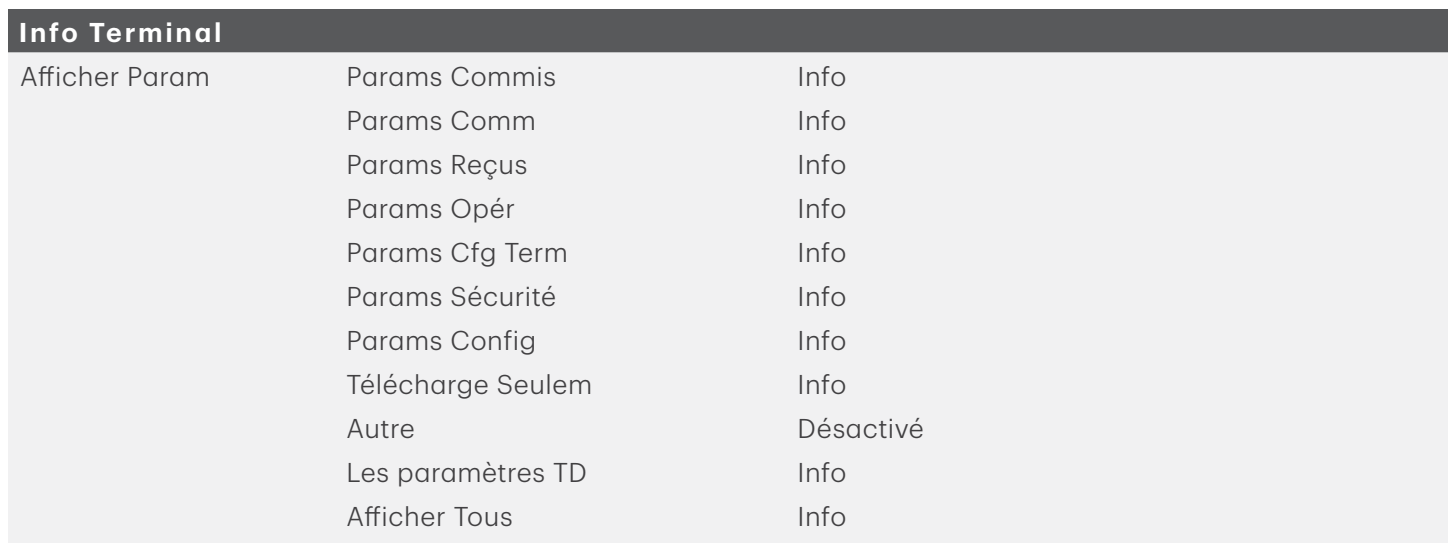

### **Gestion Hôte**

Téléch para Hôte 1 Téléchargement Téléch. clés publique Téléchargement Plages NIB Imprimer

### **Options diverses (terminaux semi-intégrés uniquement)**

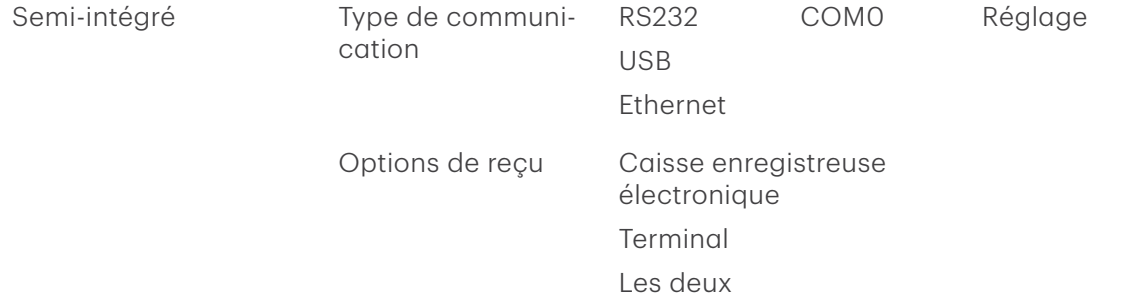

# Équipement perdu ou volé

Si votre appareil a été perdu ou volé, veuillez :

- 1. Communiquez immédiatement avec le Centre de contact de Solutions aux commerçants TD pour signaler l'incident (perdu ou volé).
- 2. Communiquer avec la police pour remplir un rapport (volé seulement).

### *Que devrais-je faire quand la police arrive concernant l'appareil volé?*

Si un policer arrive sur place, veuillez prendre en note les renseignements suivants :

- Nom de l'agent
- Juridiction de l'agent
- Coordonnées de l'agent
- Numéro de série de l'appareil volé

<span id="page-48-0"></span>L'agent devrait vous fournir un numéro de rapport. Une fois ces renseignements obtenus, transmettez-les en appelant le Centre de contact de Solutions aux commerçants TD; vous pourrez alors recevoir un appareil de remplacement. Vous trouverez ci-dessous une carte de renseignements facile à utiliser pour enregistrer les renseignements nécessaires.

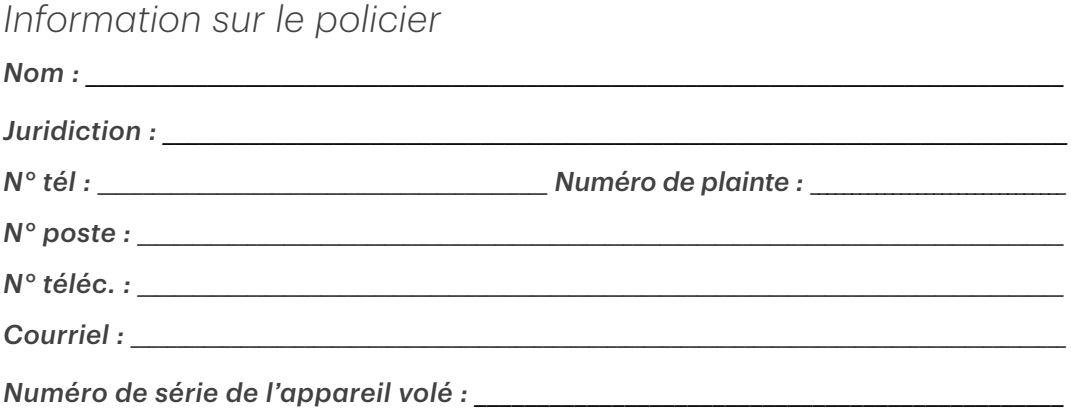

# Informations de contact

Veuillez communiquer avec le Centre de contact de Solutions aux commerçants TD au 1-800-363-1163. Nous serons heureux de répondre à toutes vos questions.

## Autorisation :

En tout temps, jour et nuit

## Questions à propos du terminal :

En tout temps, jour et nuit

### Questions générales sur les commerçants :

Du lundi au vendredi, de 8 h à 20 h, HE

## Fournitures d'imprimante et d'équipement :

Du lundi au vendredi, de 8 h à 17 h, HE

# Centre de ressources

Ce guide contient les renseignements les plus importants pour vous permettre d'utiliser votre appareil. Votre terminal dispose de caractéristiques et de fonctions supplémentaires présentées dans notre portail de documentation au www.solutionsauxcommercantstd.com/ressourcespdv.

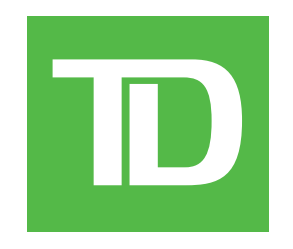